# **Chapter 3**

**Claims**

This Page Left Blank Intentionally

## **Claims: Introduction**

Claims should be prepared for every check to be issued. All payments must be supported by an approved claim. Claims should be approved by the city council or town board regularly, and a list of the approved claims should be recorded in the minutes. After a claim has been approved, a check should be prepared; the claim should be marked "PAID;" the date and check number should be written on the claim; and the claim signed, generally by the clerk, verifying the claim was paid.

## **Claims: Checks**

The prescribed checks should be pre-numbered so that it is possible to account for all checks drawn on the bank account. The endorsement statement printed on the reverse side should state: "The undersigned payee, in endorsing this order check, declares that the same is received in payment of a just and correct claim against the (City/Town) of \_\_\_\_\_\_\_\_ and that no part of such claim has heretofore been paid." After obtaining the appropriate signatures, checks should be posted to disbursements (see page [3-36\)](#page-32-0).

### **Accessing the Claims Section in CTAS**

To access the Claims section, select the Accounting tab (circled), then click on the Claims icon (boxed). The Claims section will open to the Claims List tab, as shown below.

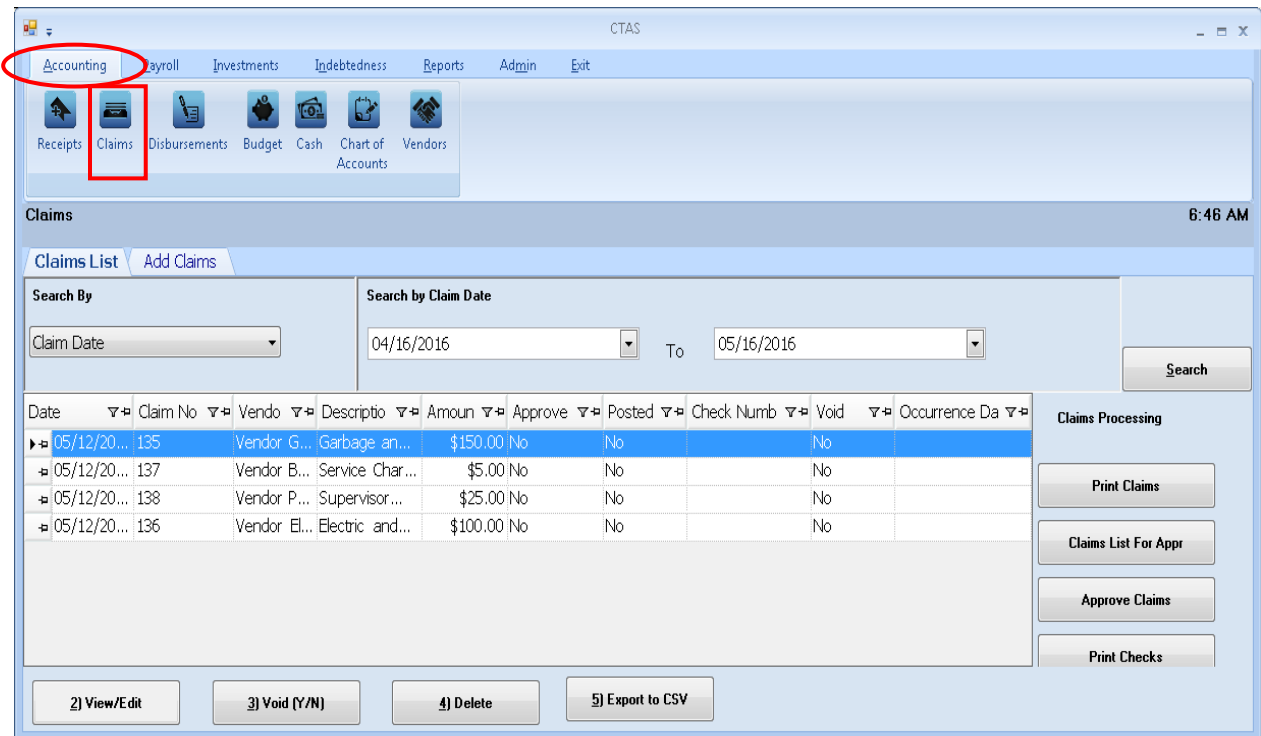

From the claims screen you can Add, View/Edit, Void, or Delete claims. You can also export a claim list to a CSV file (a spread sheet format) and Print receipts from the Claims List tab screen.

## **Claims: Entering a Claim**

To begin entering a claim, click on the Add Claims tab (circled) in the Claims section. From this tab, you can enter information from a bill, invoice, purchase order, or claim.

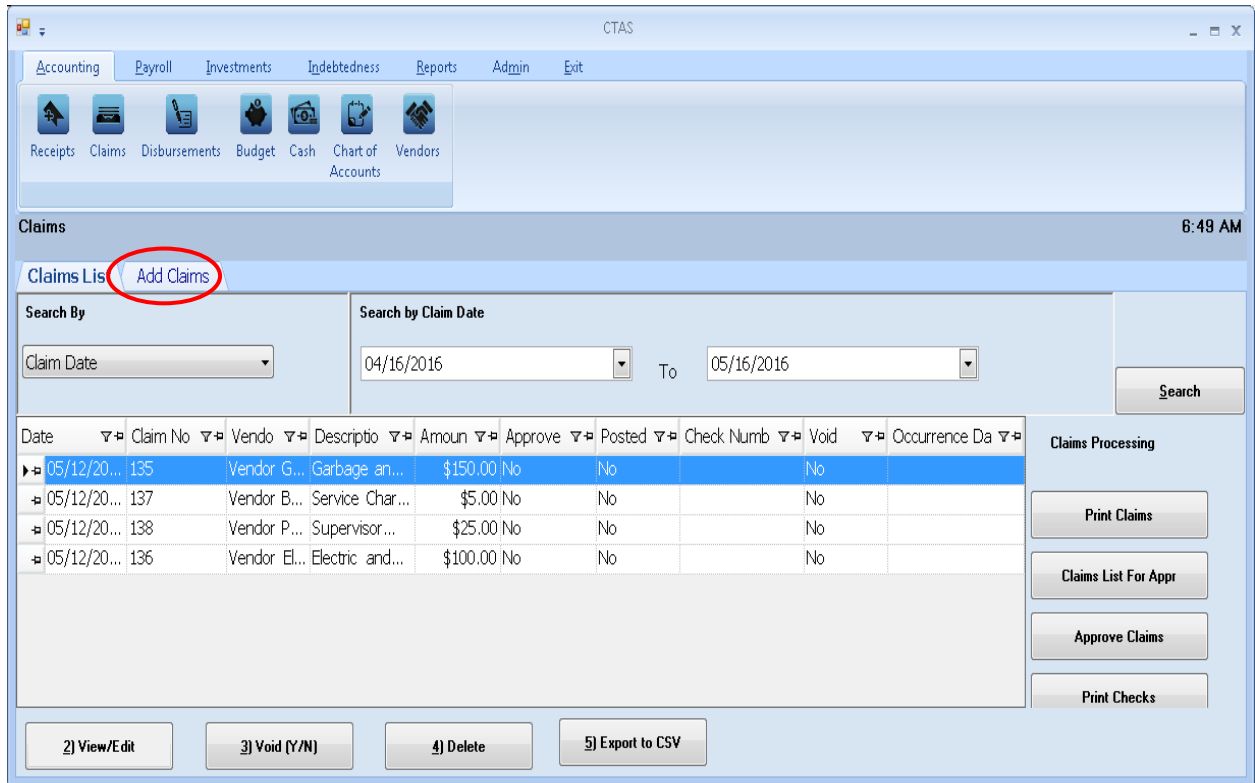

Once the tab is selected, the Add Claims screen will open, as shown on the next page.

**Claims: Entering a Claim (continued)** 

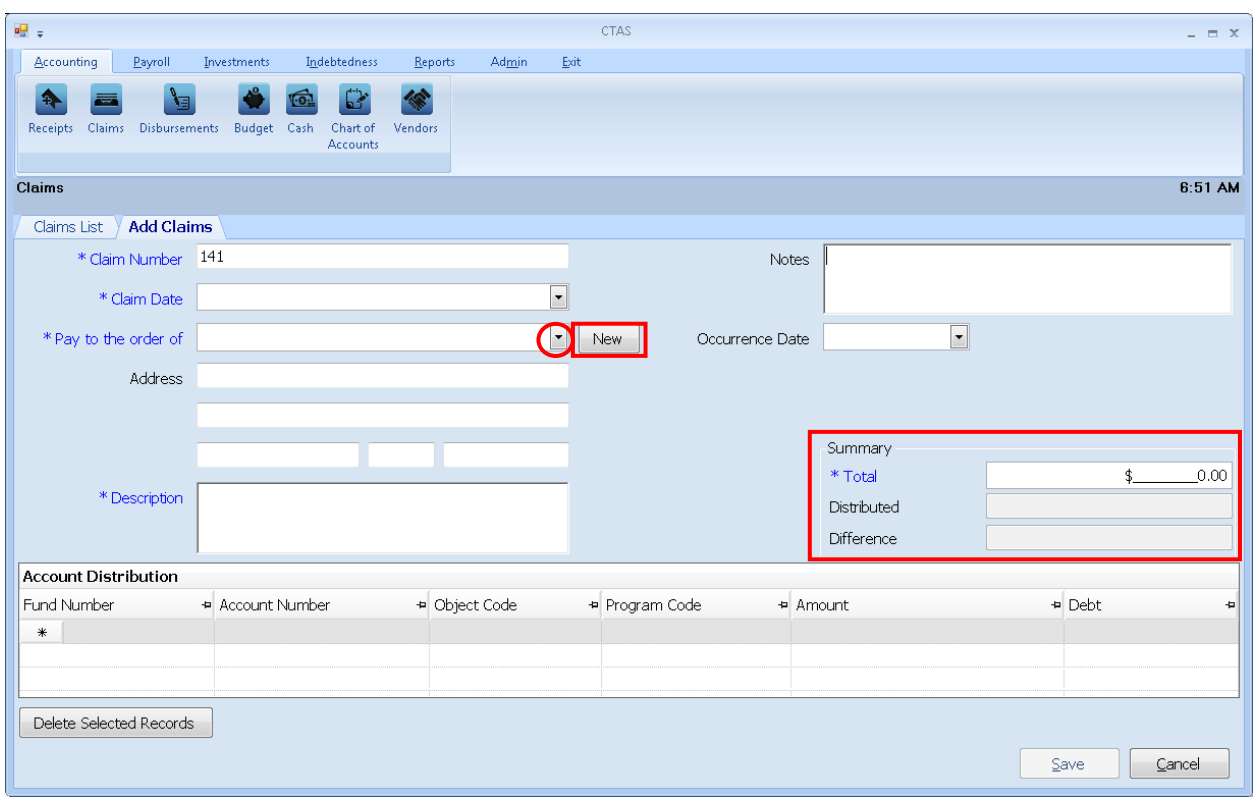

Once the Add Claims tab appears, the following steps are required:

- A claim number must be entered in the Claim Number field. *CTAS will automatically enter a default number, which will be the highest claim number previously entered plus 1.* Verify that the claim number is correct or edit this number if needed.
- Enter the date of the claim in the Claim Date field.
- Enter the name of the vendor in the "Pay to the order of" field. If the vendor has been previously recorded in the Vendor section, begin typing the name of the vendor and the complete name of the vendor will appear. You can also select a vendor's name by clicking on the arrow at the end of the field (circled) and choosing from the drop-down list. A vendor can also be added to the vendor list by clicking on the New button (boxed, center) to the right of the down arrow.
- Enter a description of the transaction in the Description field.
- In the Summary (boxed, right), enter the amount of the claim in the "Total" field.

The optional information below may be entered:

- Insert comments concerning this transaction in the Notes field. You can enter up to 255 characters in the field.
- Enter when the amount in the claim was received in the Occurrence Date field. *This is an optional field to track payables or deferred payments as you enter claims.*

**Claims: Entering a Claim (continued)** 

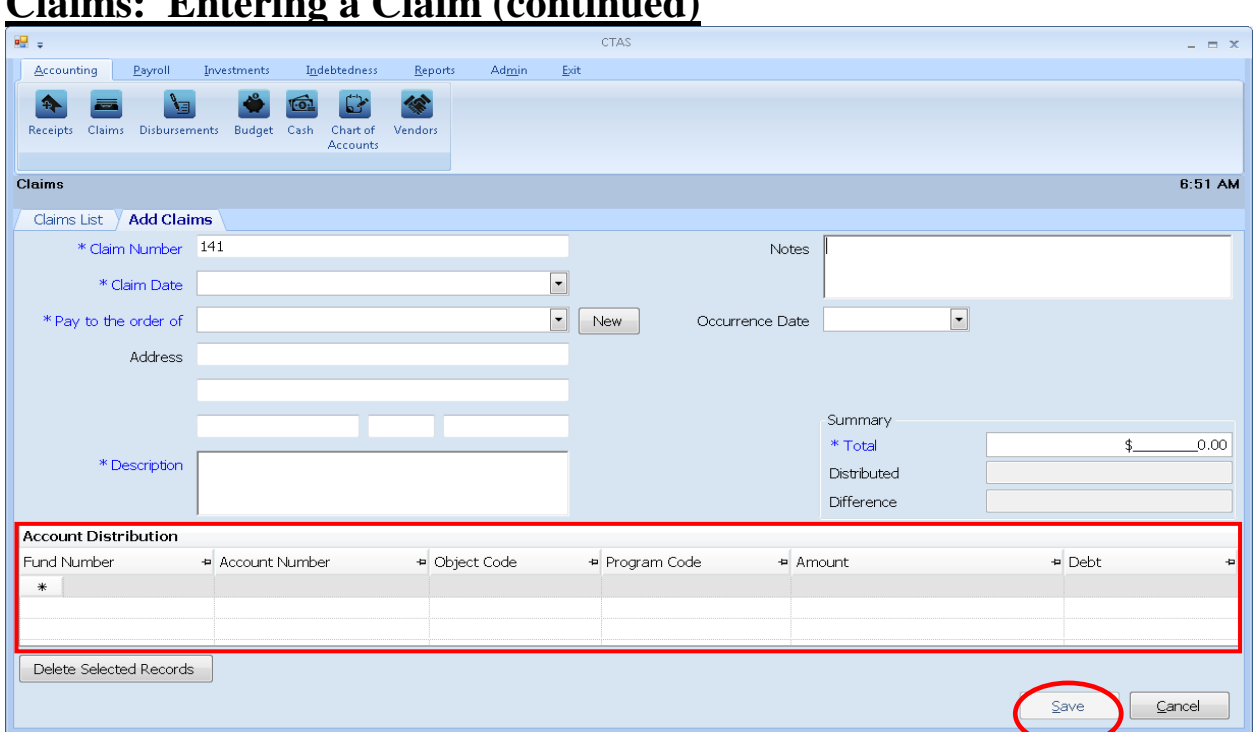

The Account Distribution section (boxed) allows you to enter information relating to which account the claim is allocated to. In this section:

- Enter a Fund Number to indicate which Fund will expend the money.
- Enter an Account Number to indicate which category to allocate the expenditure.
- Enter an Object Code. This defines the type of expenditures, such as wages, supplies, gravel, electricity, etc.
- Enter a Program Code (Optional). *An explanation of the Program Code can be found in Chapter 8 of this manual, Chart of Accounts.*
- Enter the amount of the claim. You may enter additional Account Distribution lines until the amount of the claim has been completely allocated. As you enter values in the Amount field, the sum of the values will be automatically calculated in the Distributed field in the Summary box. When you have completed filling out the Account Distribution lines, the number in the Difference field must be zero in order to save the transaction.
- A Debt can be associated with a claim under the following condition:
	- o When a Claim is added or edited and the "Principal Payments" account codes are selected, the user can select an existing debt instrument. When the claim is posted to disbursements, the associated debt information will be carried to the Indebtedness Module. (see Chapter 18)

Click the Save button (circled) to continue.

## **Claims: Adding or Editing Vendor Information**

A vendor file allows you to add information on a vendor so that CTAS will automatically enter information into a new claim when you choose the name of a vendor you have used previously. The Pay to the order of, Description, Fund Number, Account Number, and Object Code fields are prepopulated from the vendor's most recent transaction, however, Amount and Claim Date fields are not. *A vendor can also be added or changed in the Vendor section (see Chapter 9).* 

To add or edit vendor information, first navigate to the Claims section of the Accounting Module (see page 3-1 for instructions). Click on the Add Claims tab. The New and Edit buttons (boxed) on the Add Claims tab allow you to enter information into the Vendor file while entering a claim.

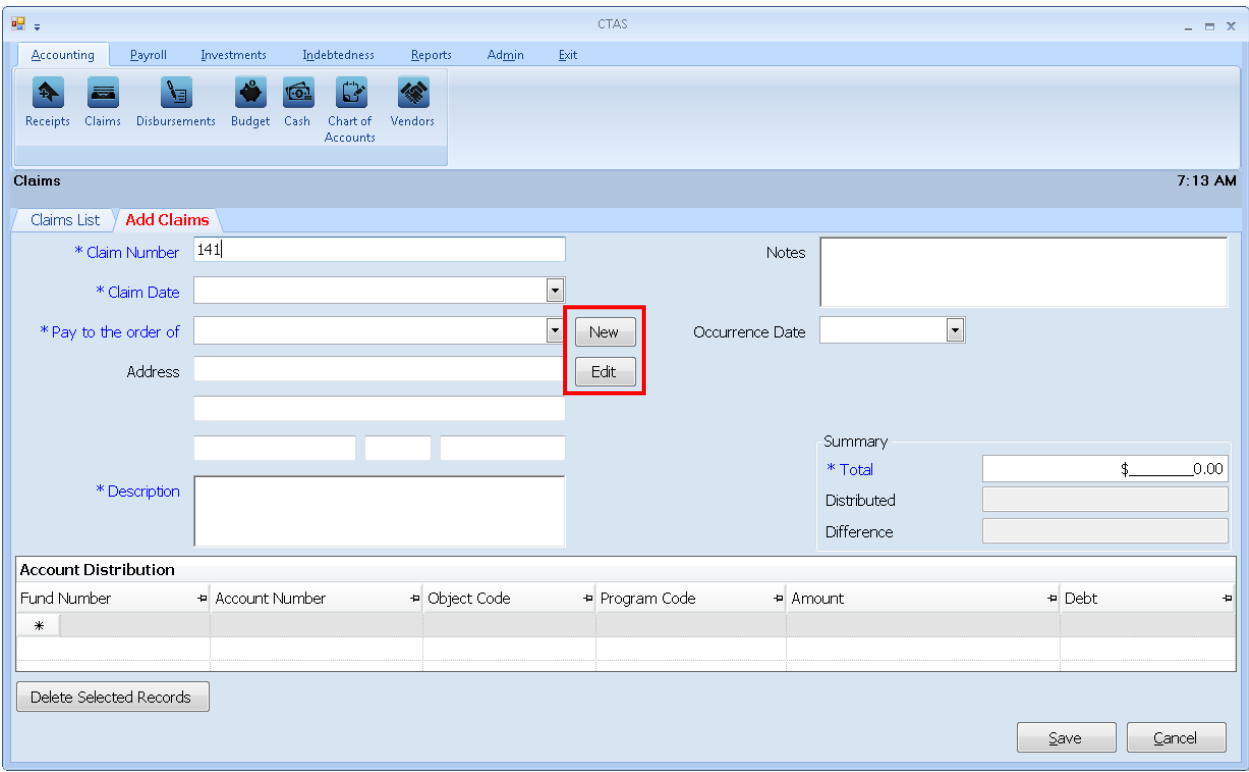

## **Claims: Editing a Claim**

To edit a claim, open the Claims List (see page 3-1 for instructions). To narrow the choices on the Claims List, you can use the Search Feature (See page 3-33 for instructions). Highlight the claim you wish to edit and click the View\Edit button (circled) or double click on the claim.

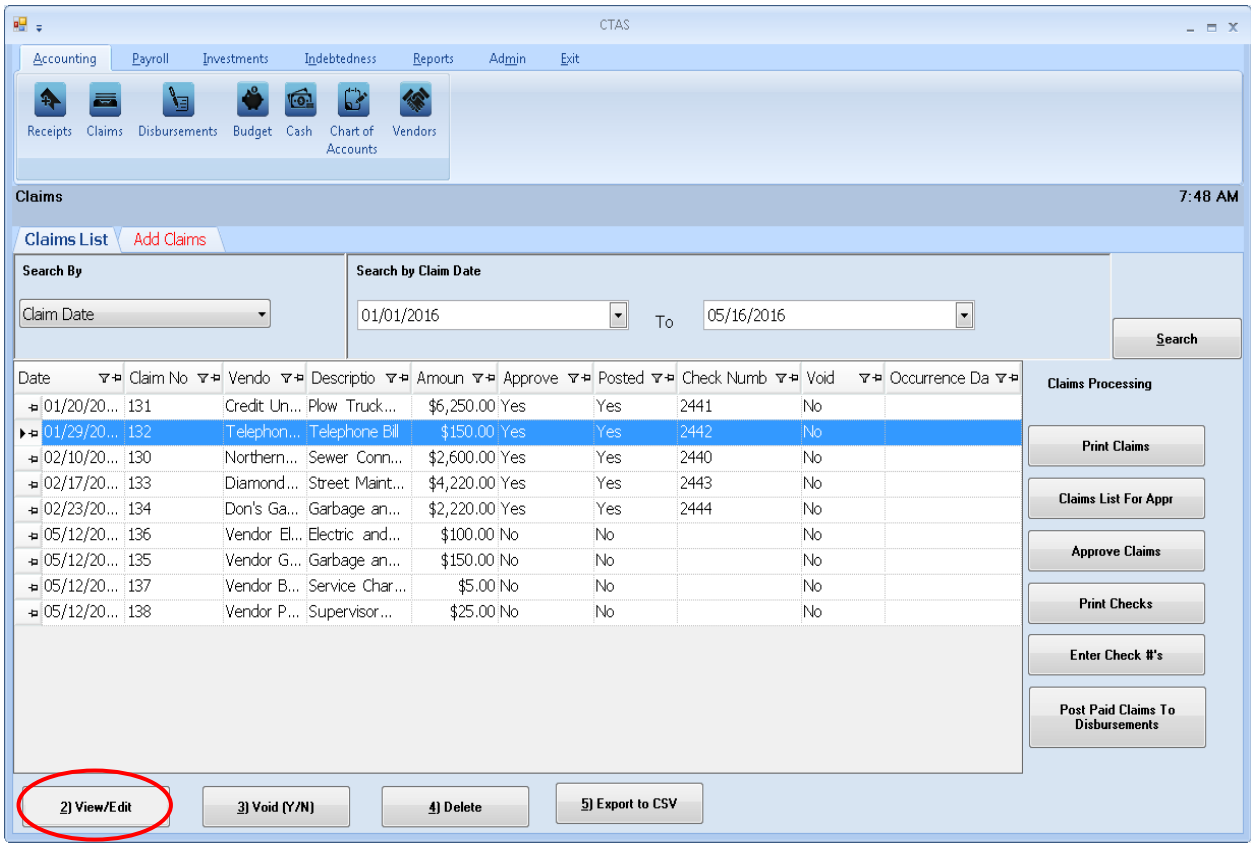

### **Claims: Editing a Claim (continued)**

The claim will open in a new tab, labeled with the claim's number (boxed). In the individual claim tab, you can change any field until the claim is posted. When the claim has been \*\*POSTED\*\* (circled), only the Account Distribution can be changed.

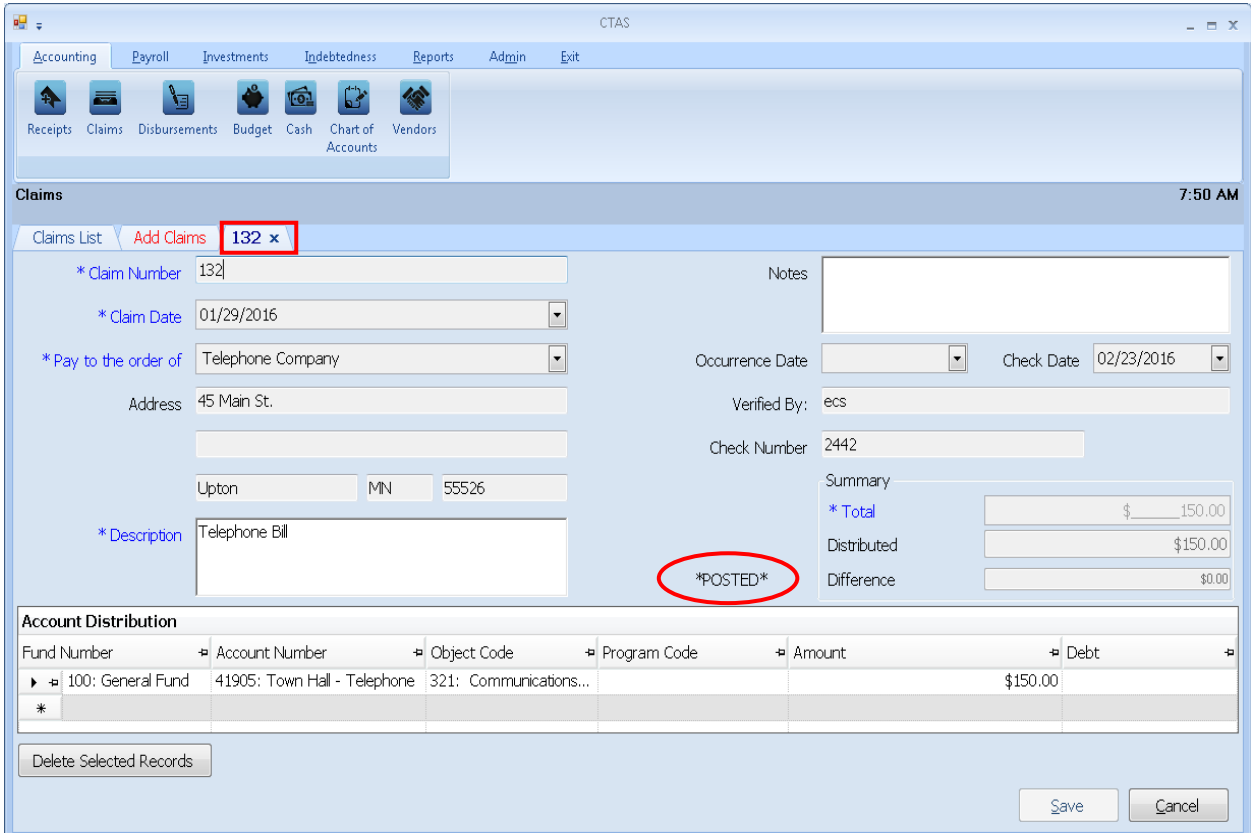

After completing your change(s), click the Save button.

## **Claims: Voiding a Claim**

The need to void a claim could result from a decision not to pay a vendor or to pay the vendor a different amount than in the original claim. To void a claim, open the Claims list tab (see page 3-1).

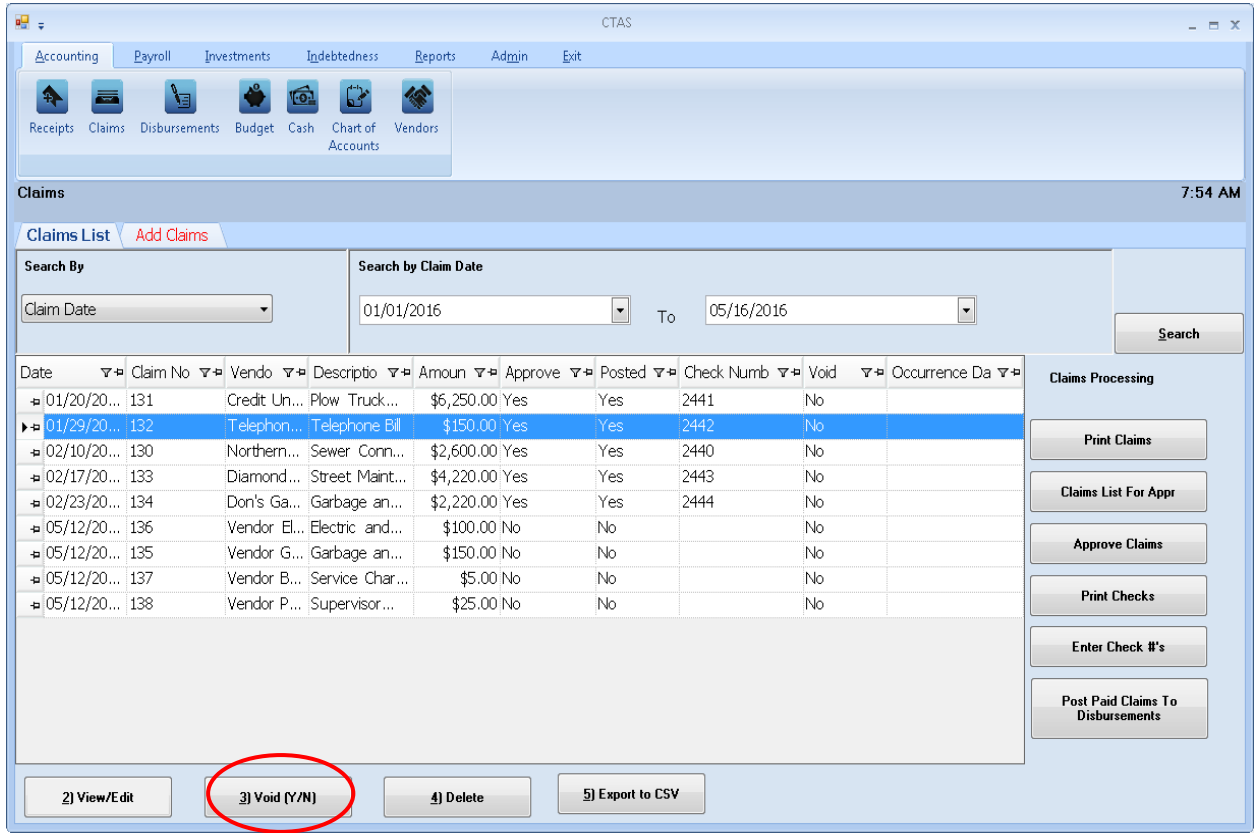

To narrow the choices on the Claims List, you can use the Search Feature (see page 3-33).

To void a claim, click once on a claim line to highlight the claim, then click on the Void (Y/N) button (circled). The Void Claim screen appears (below). Click on Yes to void the claim.

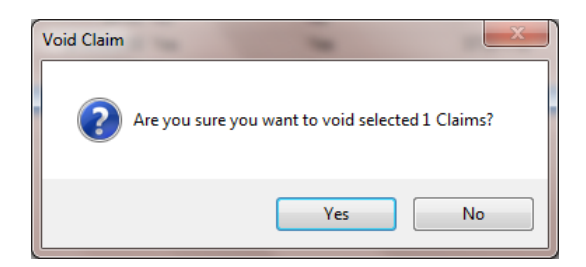

You can void multiple claims by holding down the Control key (Ctrl) on your keyboard as you click on the claims you wish to void. When you have selected the claims, click the Void (Y/N) button and the Void Claim screen will appear.

### **Claims: Deleting a Claim**

The need to delete a claim could occur if an error was made when the claim was entered. To delete a claim, open the Claims List tab (see page 3-1).

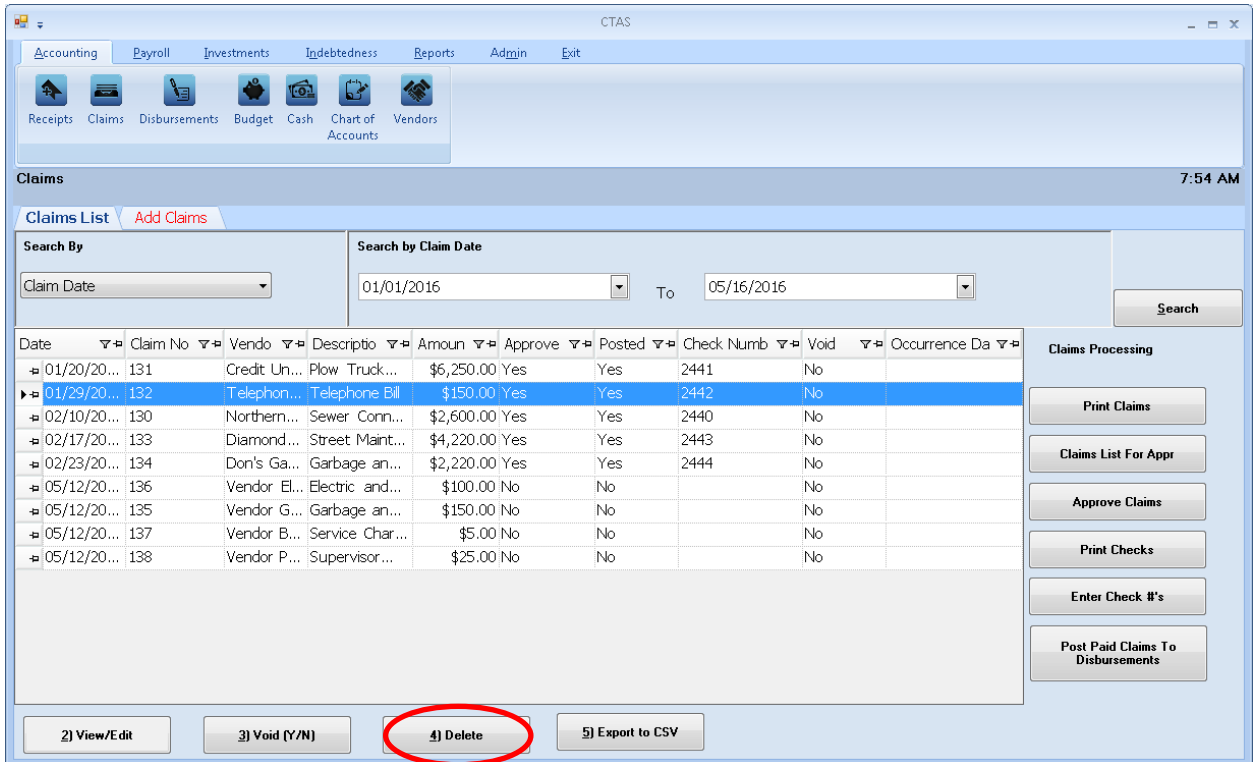

To narrow the choices on the Claims List, you can use the Search Feature (See page 3-33).

To delete a claim, click once on a claim line to highlight the claim, then click the Delete button (circled). The Confirm Claim Delete screen will appear (below). Click Yes to delete the claim.

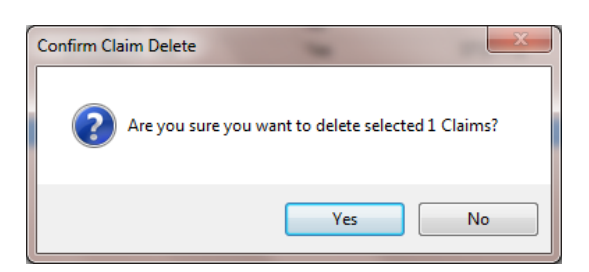

You can delete multiple claims by holding down the Control key (Ctrl) on your keyboard as you click on the claims you wish to delete. When you have selected the claims, click the Delete button and the Confirm Delete Claim screen will appear.

### **Claims: Export to CSV**

CTAS allows you to export your data to a CSV file. The **CSV** ("Comma Separated Values") file format is used by many spreadsheet applications, including Microsoft Excel. Some CTAS users export data to CSV files to give them flexibility in analyzing and presenting their entity's data.

You can choose which claims to export either by highlighting them on a Claims List or narrow the choices on the Claims List by using the Search Feature (see page 3-33).

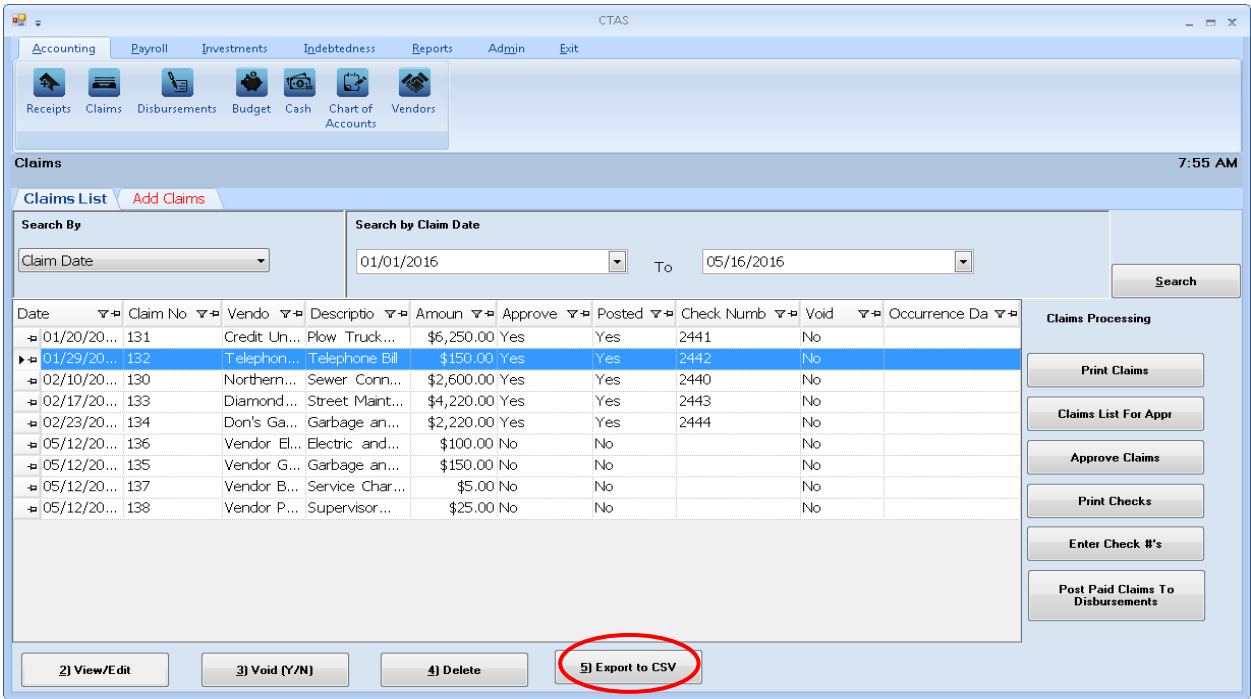

Once the claims are selected to export, click the Export to CSV button (circled).

When the Save As window opens, select the location on your computer where you would like the file to be saved (boxed) and change the file name if necessary. Click on Save when finished.

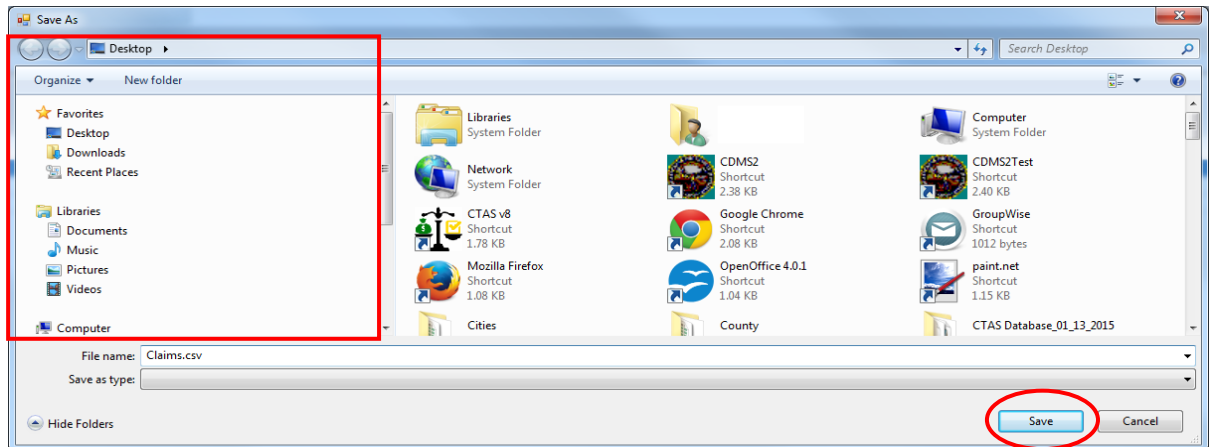

## **Claims: Export to CSV (continued)**

CTAS will save the data as a CSV file in the location selected. Below is an example of the CSV file when opened.

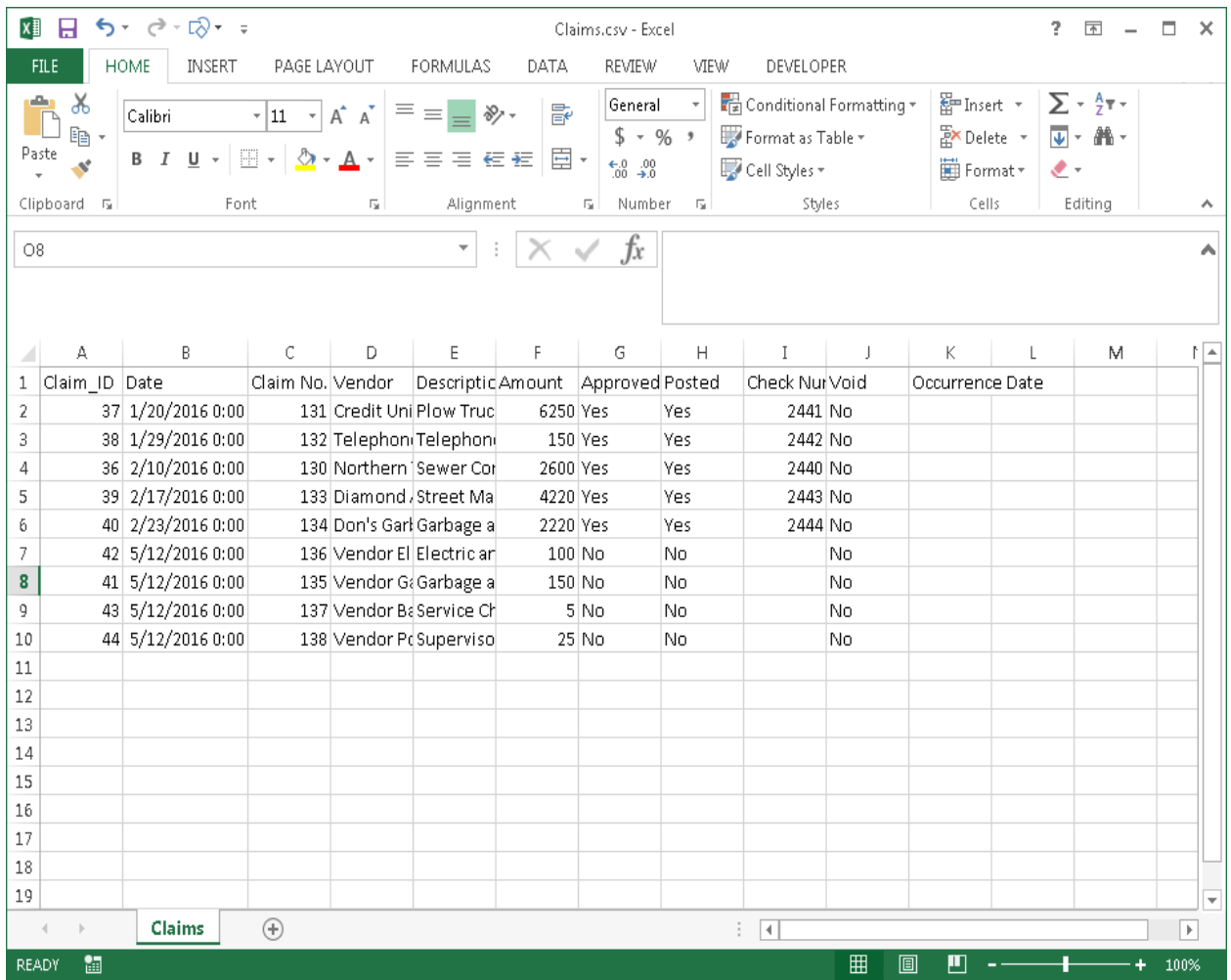

### **Claims: Processing the Claims**

The Claims Processing buttons on the Claims List tab (boxed) are designed to assist the clerk in preparing the claims to be approved at the meeting. To begin the Claims Processing, open the Claims List tab (see page 3-1).

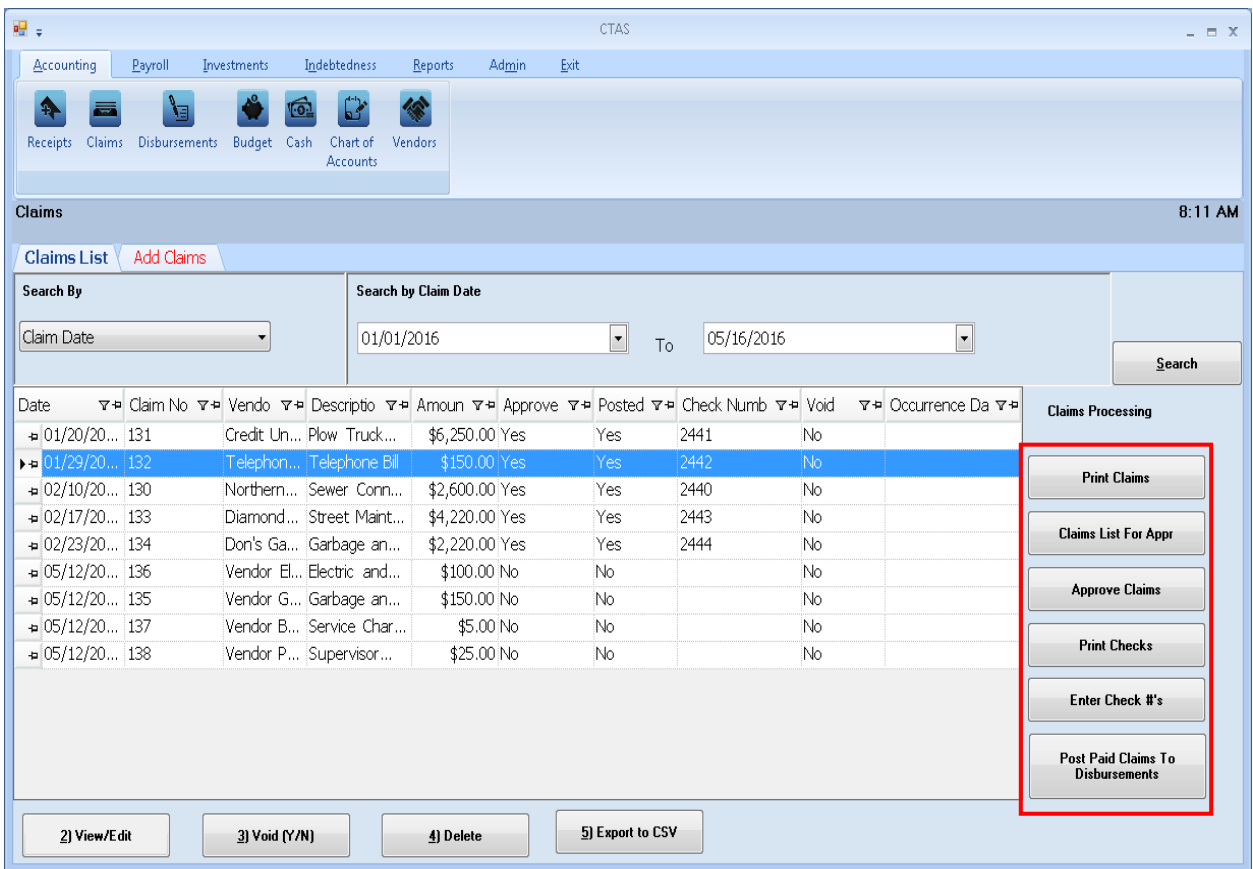

The following pages describe the buttons and how to use them.

### **Printing Claims**

The first step for processing claims is to click the Print Claims button (circled).

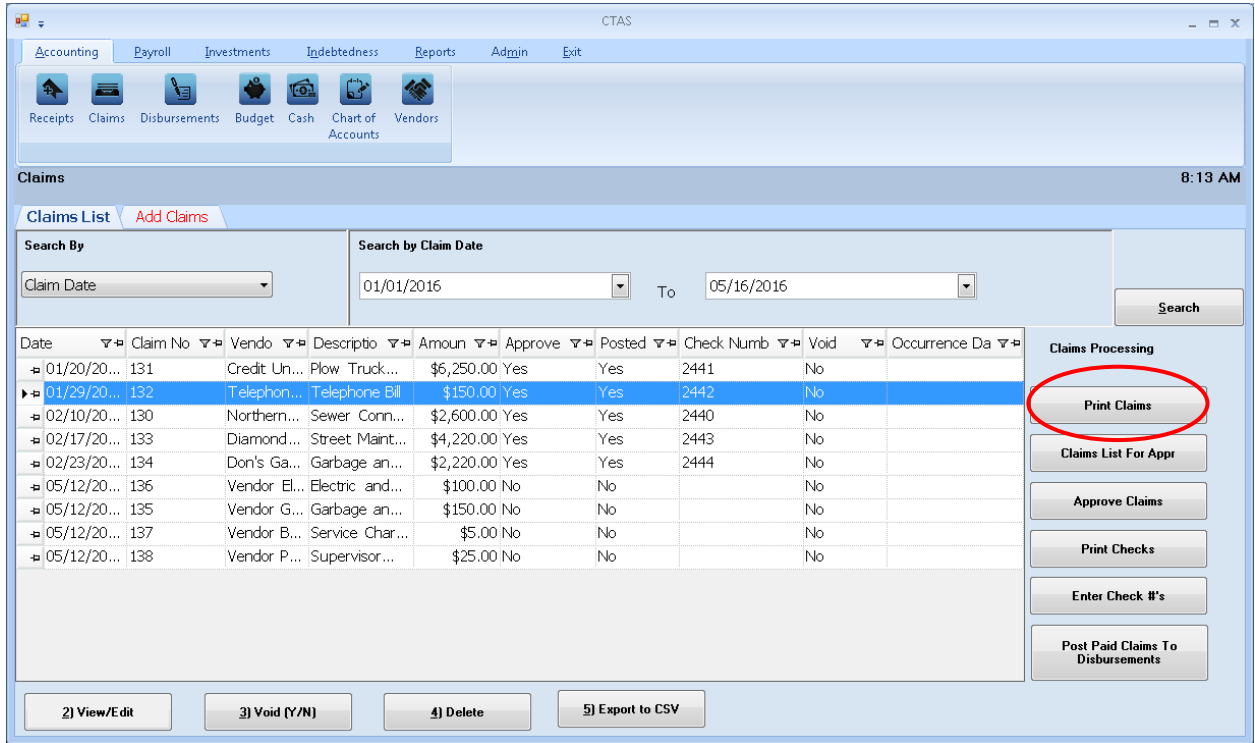

The Print Claims screen will appear.

## **Claims: Processing the Claims (continued)**

### **Printing Claims (continued)**

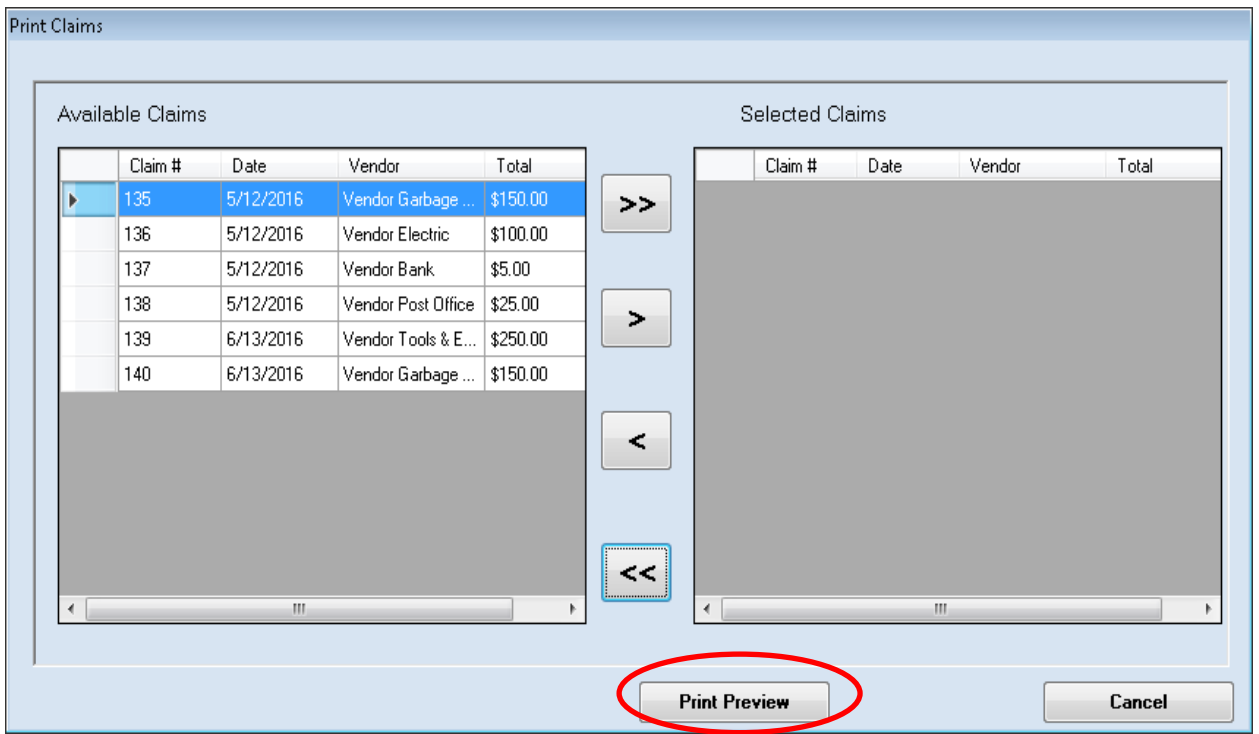

Only claims which have **not** been approved will appear on the Print Claims screen.

To select the claims to print:

- Move them from the Available Claims box to the Selected Claims box. The ">>" button will move all the claims in the box; the ">" button will move individually-highlighted claims. You can also move an individual claim by double-clicking on the claim's name. The "<" and "<<" buttons allow you to remove accounts from the Selected Claims box.
- Click the Print Preview button (circled) and the print preview (Report Viewer screen) opens.

### **Printing Claims (continued)**

After reviewing the preview, click on the Printer icon (circled, left) to begin printing the claims. By clicking the red "X" (circled, right) you can close the Report Viewer screen.

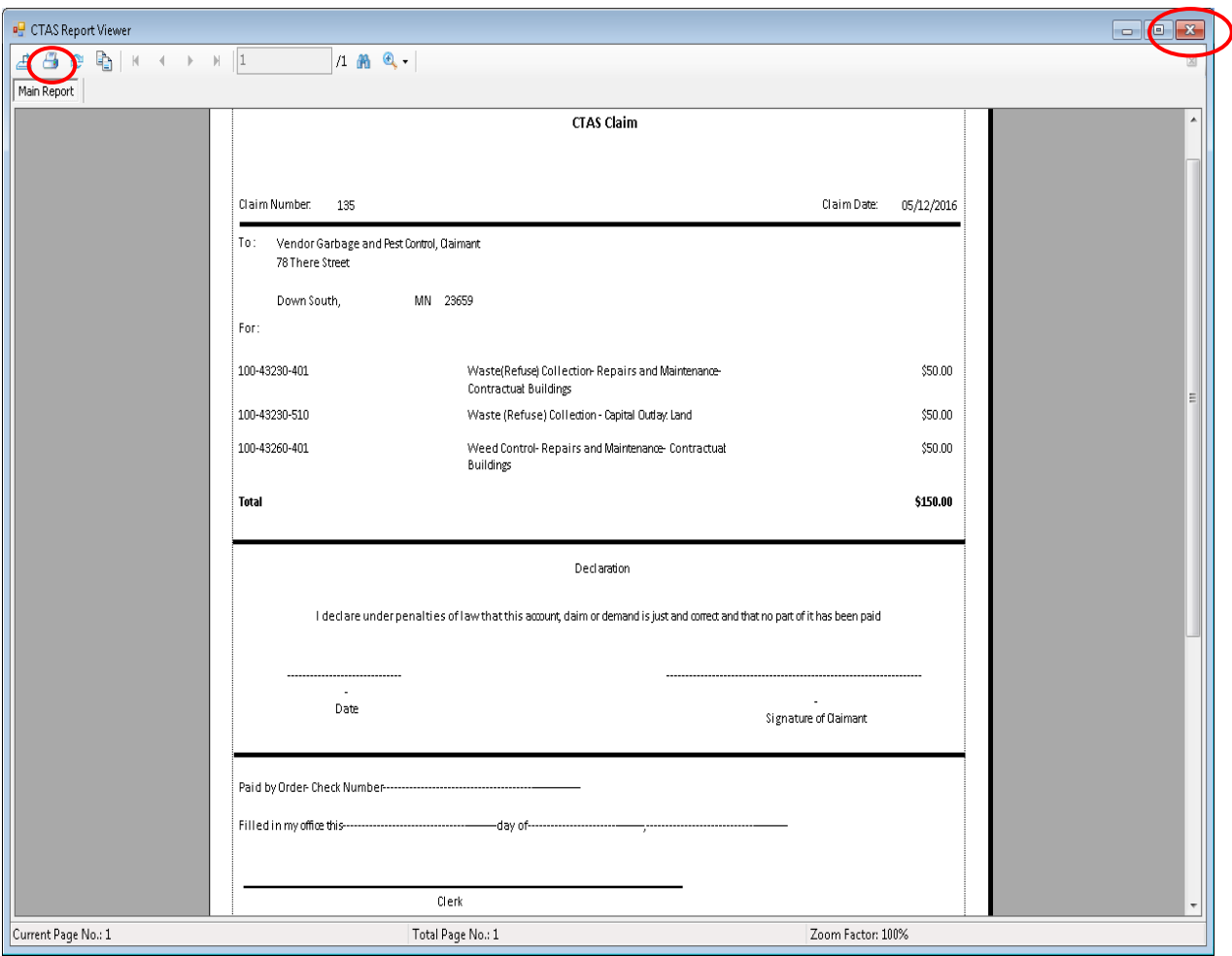

### **Claims: Processing the Claims (continued)**

#### **Printing Claims (continued)**

After clicking on the Printer icon, the Print screen appears.

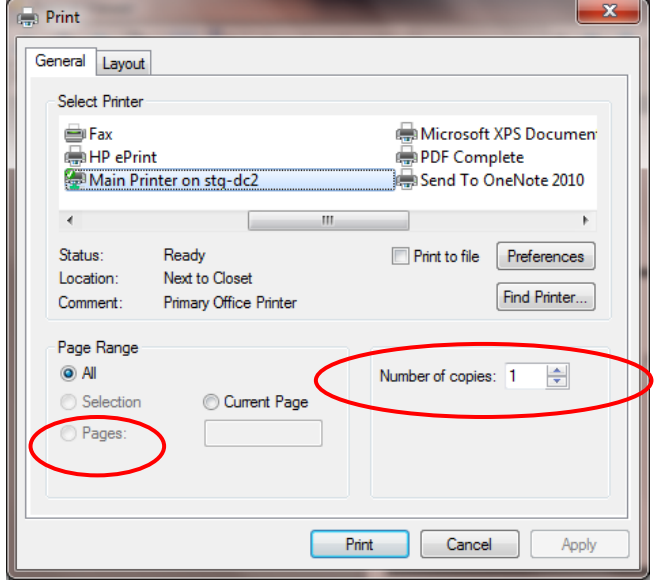

By clicking the Pages radio button (circled, left), you can choose to print only certain claims. The Number of copies box (circled, right) allows you to enter the number of copies you would like printed. After selecting the printer details, click on the Print button to begin printing the claims. The following page has a sample of the claim.

To close the printing of the claims:

- Click the red "X" icon on the Report Viewer screen (previous page).
- Click the Cancel button on the Print Claims screen.

### **Printing Claims (continued)**

### **Sample Claim**

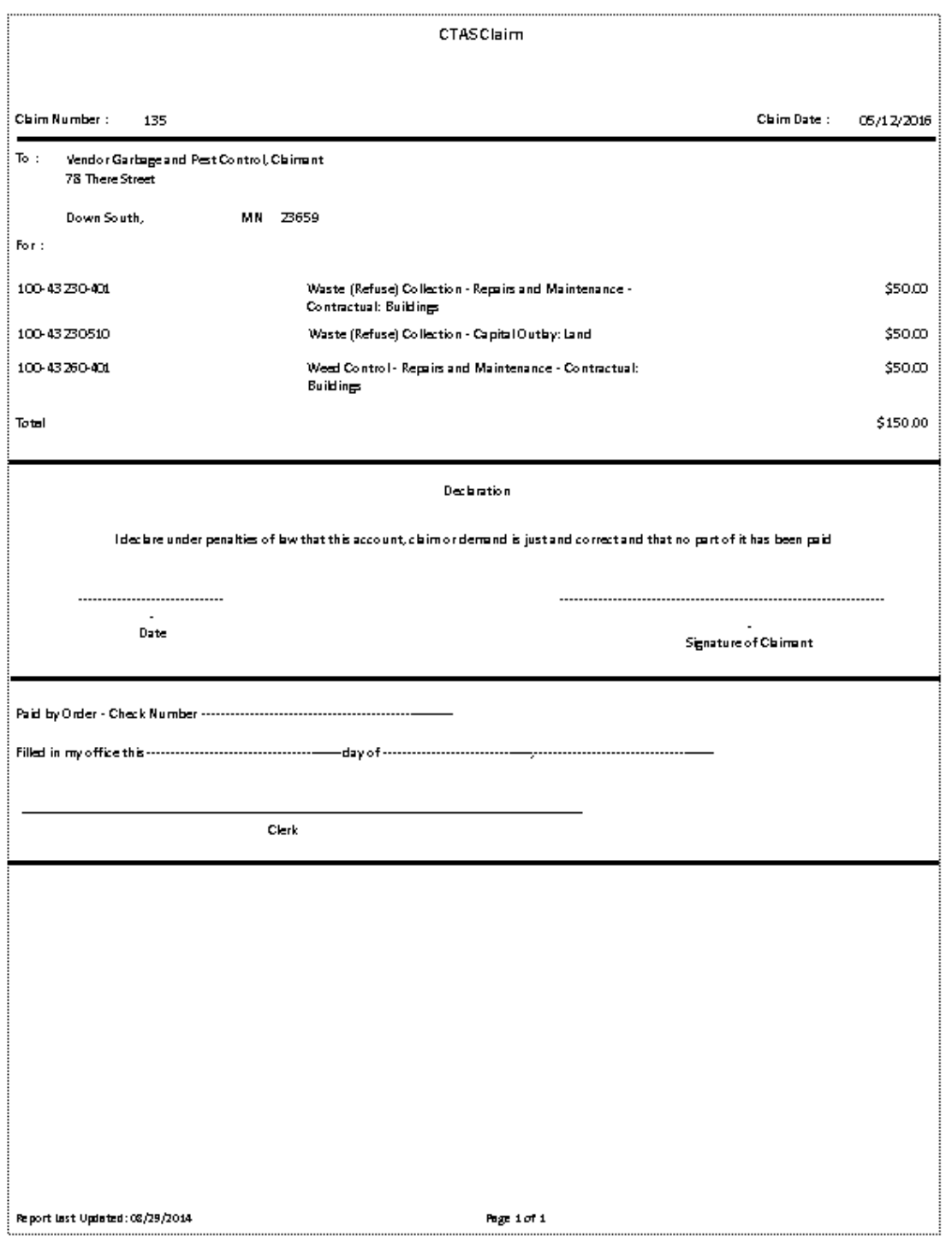

#### **Printing the Claims List for Approval**

CTAS will produce a report which lists all the claims for approval by the town board or city council. The signed list then becomes part of the minutes, showing which claims have been approved for payment.

To print the Claims List for Approval for the board or council, open the Claims List tab (see page 3- 1). Click on the Claims List For Appr button (circled).

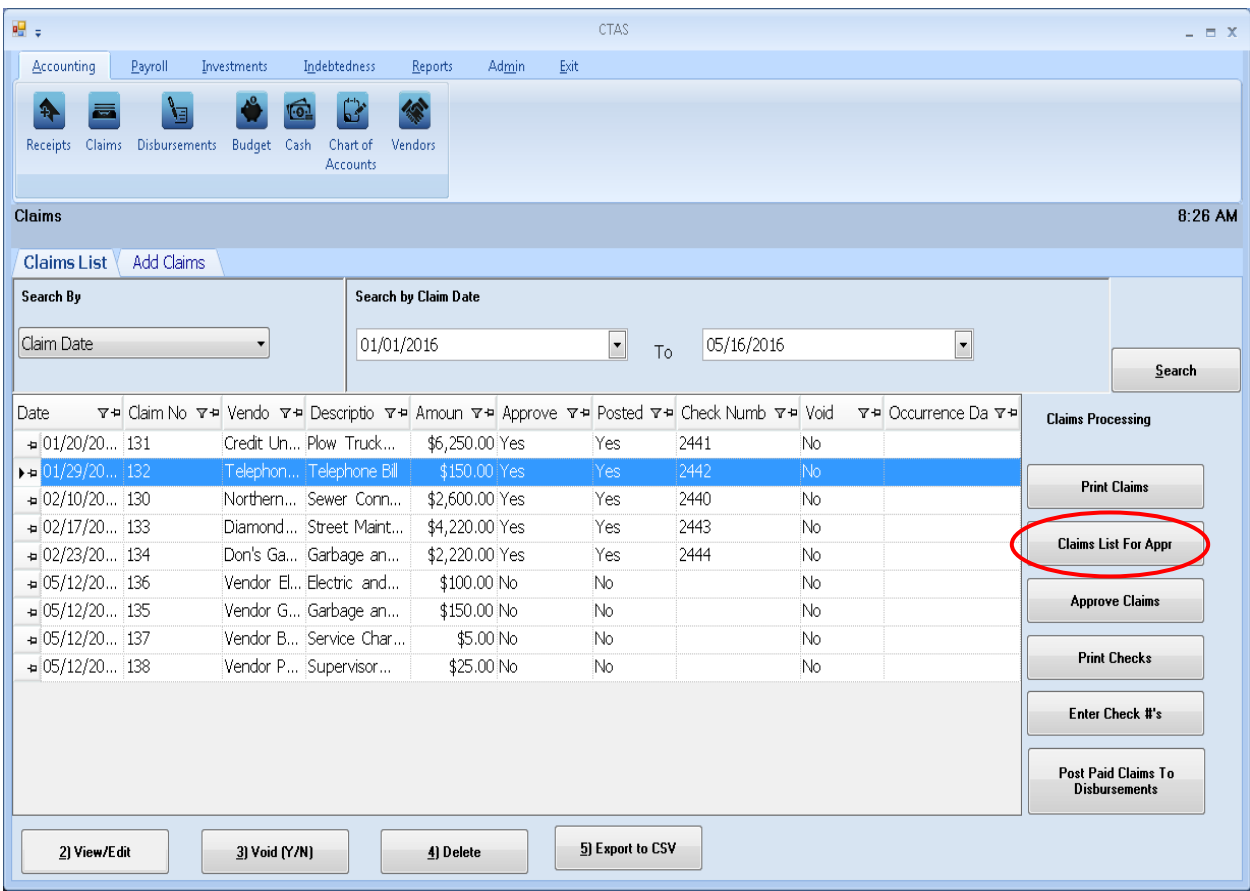

The Claims List for Approval screen will appear.

### **Printing the Claims List for Approval (continued)**

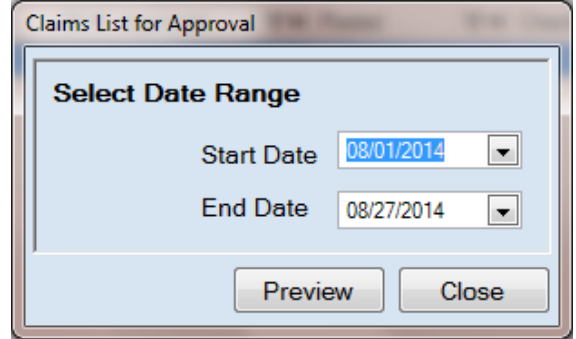

On the Claims List for Approval screen:

- Enter a starting date in the range of claims you want to approve in the Start Date field.
- Enter an ending date for the claims list in the End Date field.
- Click the Preview button and the print preview (Report Viewer screen) opens.

### **Printing the Claims List for Approval (continued)**

After reviewing the preview, click on the Printer icon (circled, left) to begin printing the claims list. By clicking the red "X" (circled, right) you can close the Report Viewer screen.

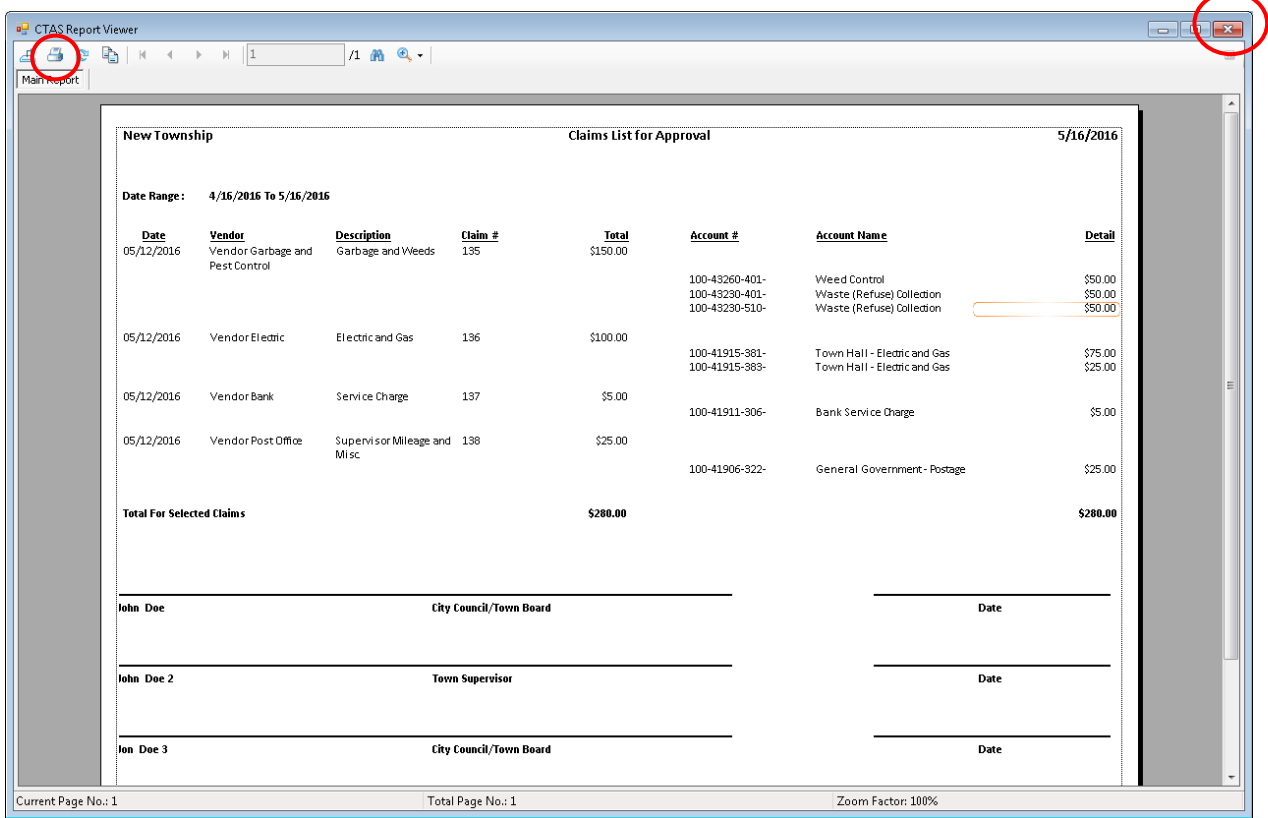

### **Printing the Claims List for Approval (continued)**

After clicking on the Printer icon, the Print screen appears.

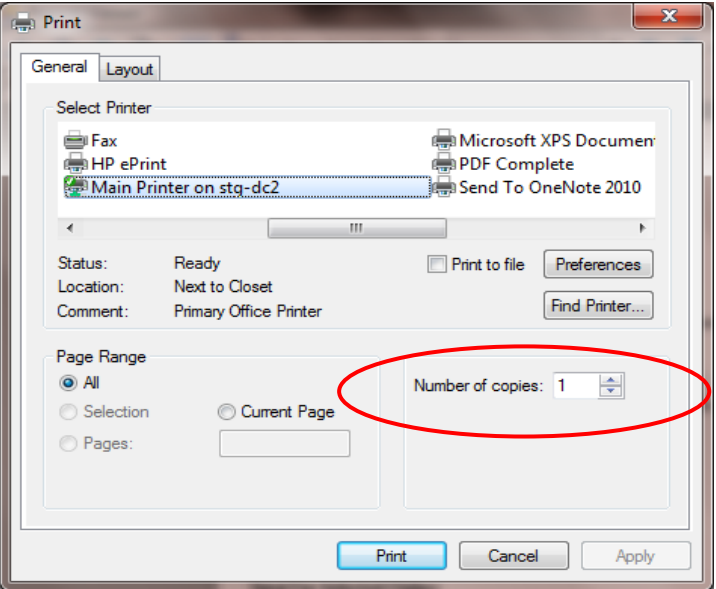

The Number of copies box (circled) allows you to enter the number of copies you would like printed. After selecting the printer details, click on the Print button to begin printing the claims list. The following page has a sample of the Claims List for Approval.

To close the printing of the claims:

- Click the red "X" icon on the Report Viewer screen (previous page).
- Click the Close button on the Claims List for Approval screen.

### **Printing the Claims List for Approval (continued)**

### **Sample Claims List for Approval Report**

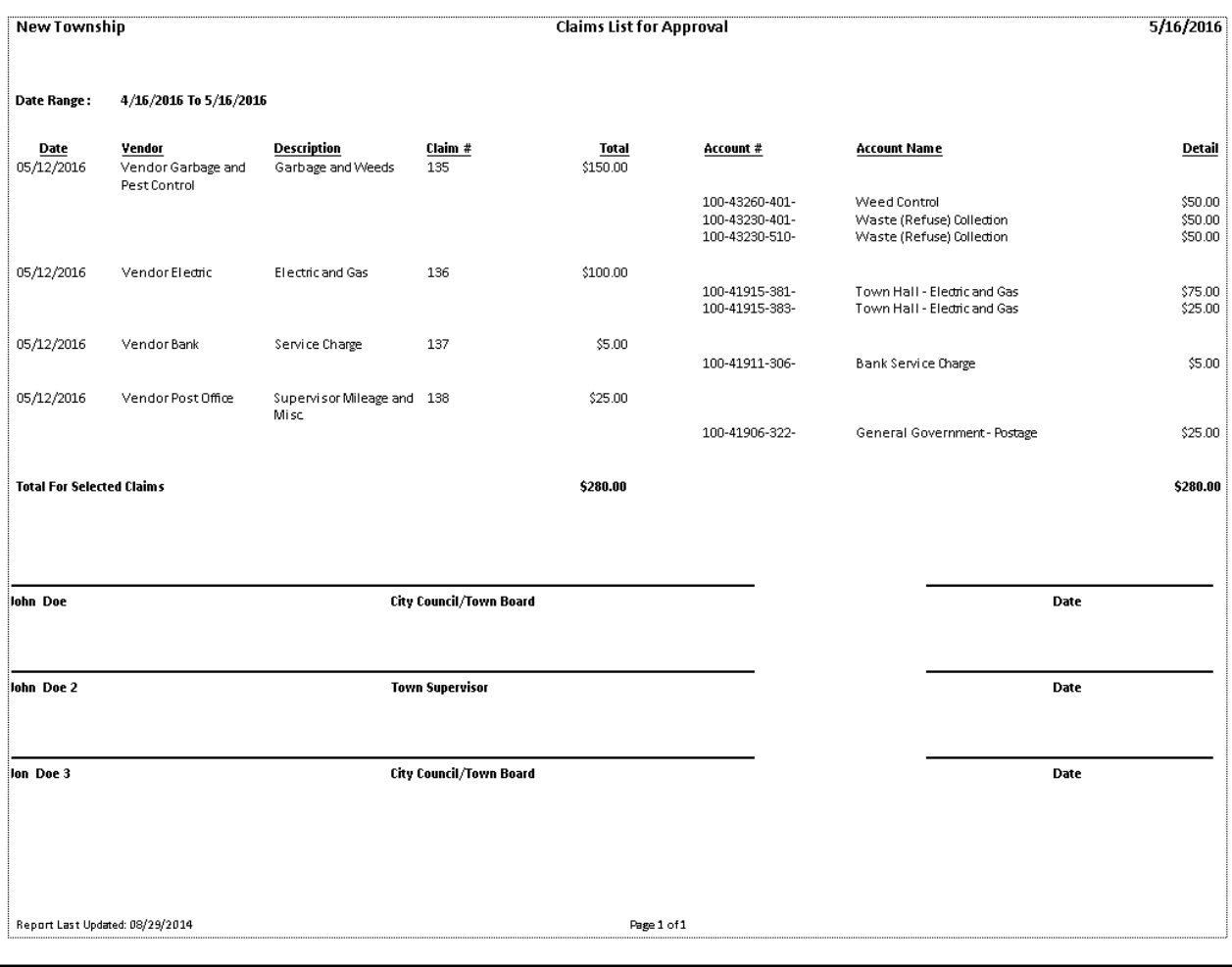

#### **Selecting the Claims Approved**

Until a claim has been marked in CTAS as approved, a check number can neither be entered for the claim nor can a check be printed. To mark a claim as approved, go to the Claims List tab (see page 3-1). Click the Approve Claims button (circled).

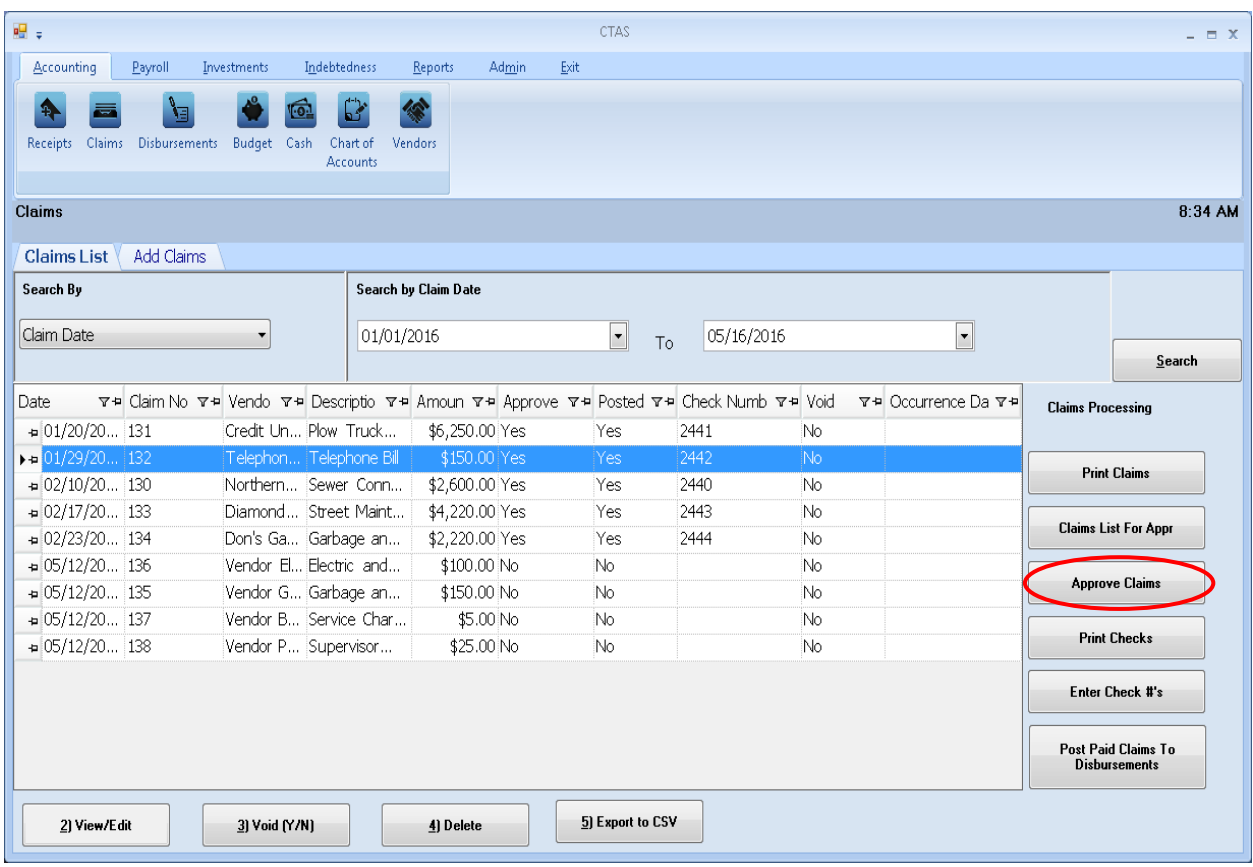

#### **Selecting the Claims Approved (continued)**

After clicking the Approve Claims button, the Approved Claims screen will appear.

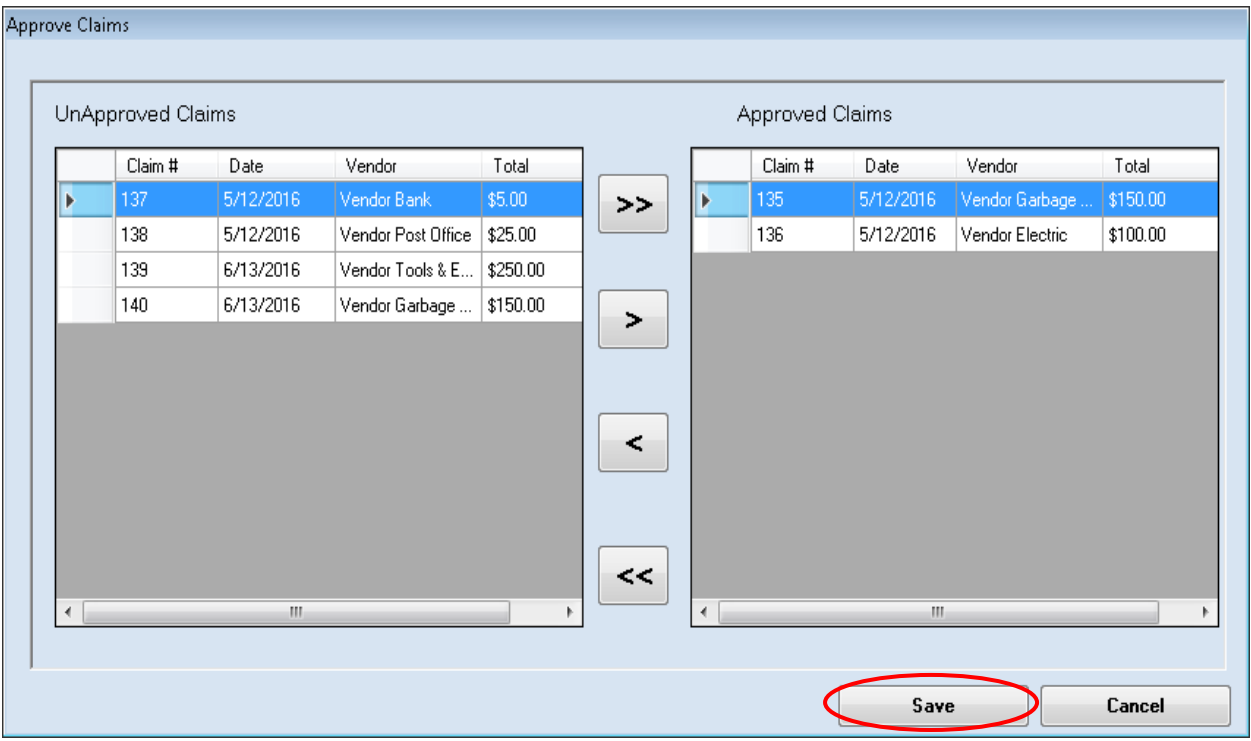

To select the claims to approve:

- Move them from the UnApproved Claims box to the Approved Claims box. The ">" button will move the highlighted claim(s) from the UnApproved Claims box to the Approved Claims box. The ">>" button will move all claims listed in the UnApproved Claims box to the Approved Claims box. You can also move an individual claim by double-clicking on the claim.
- The "<" and "<<" buttons allow you to move claims out of the Approved Claims box.

Click the Save button and the selected claims will be marked as approved.

### **Claims: Processing the Claims (continued)**

#### **Printing Checks**

CTAS gives you the capability to print checks directly from the program. Pre-numbered check forms which have been formatted for use in CTAS are available from a number of vendors. A list of CTAS check vendors is available on the CTAS web page of the OSA web site at <http://www.auditor.state.mn.us/default.aspx?page=ctas> under the heading "Other Resources".

Once a claim has been marked as approved, you can print a check for that claim. To print a check, open the Claims List tab (see page 3-1). Click the Print Checks button (circled).

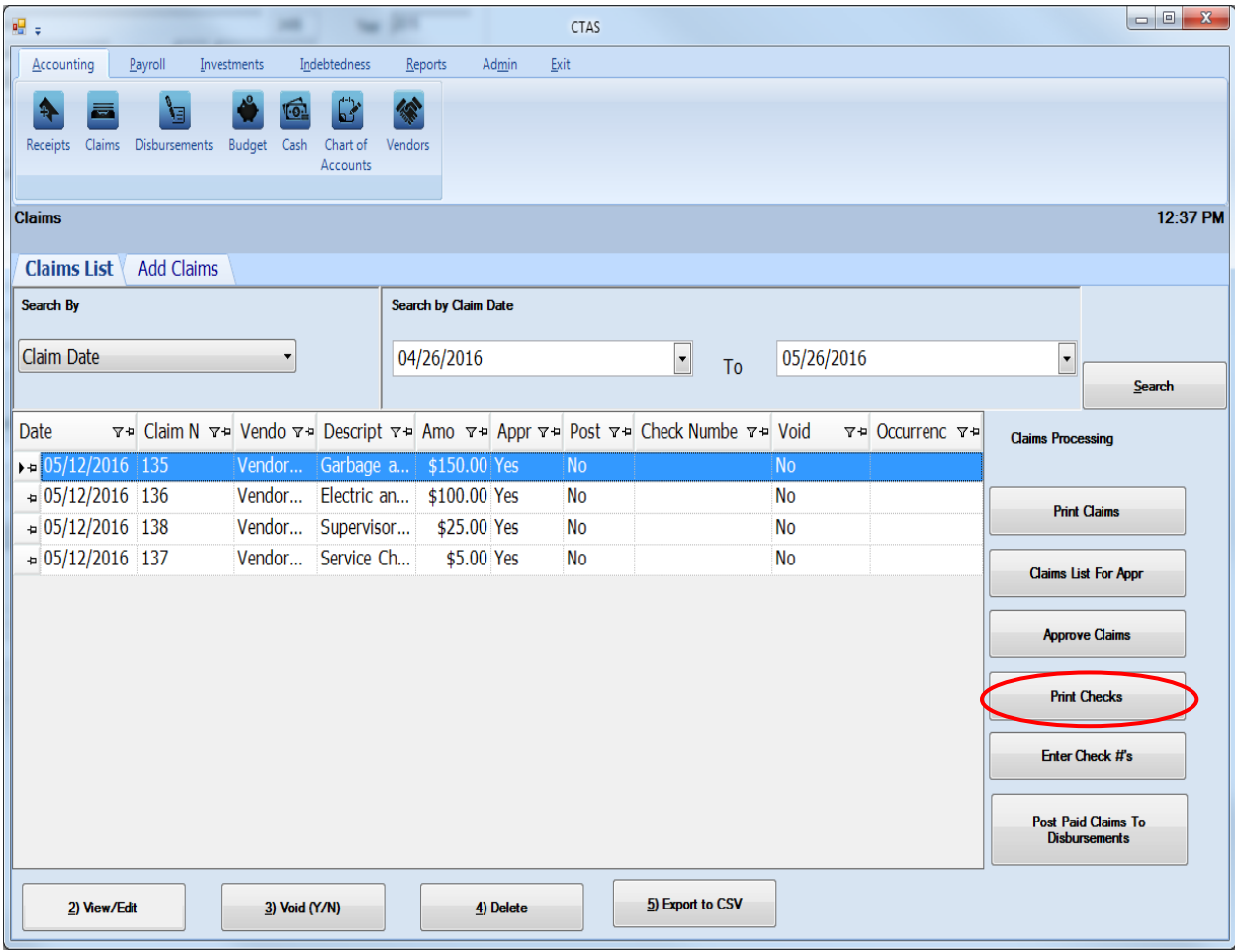

The Print Checks screen will appear.

### **Claims: Processing the Claims (continued)**

#### **Printing Checks (continued)**

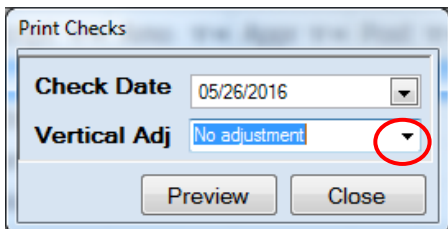

To print the checks:

- Enter the date of the checks in the Check Date field.
- You can adjust where the payee, date, and amount are to be printed on the check by clicking on the Vertical Adj down arrow (circled, above) and choosing an adjustment. This allows you to line up the payee name with the "Pay to the order of" line on the check. *Checks can be printed onto a blank sheet of paper to preview a sample of the check.*
- Click the Preview button and a print preview of the checks will be displayed on the Report Viewer screen, as shown below.
- When the Report Viewer screen appears, insert the checks into the printer.

After reviewing the print preview, click on the Printer icon (circled, below left) to begin printing the checks. By clicking the red "X" (circled, below right) you can close the Report Viewer screen.

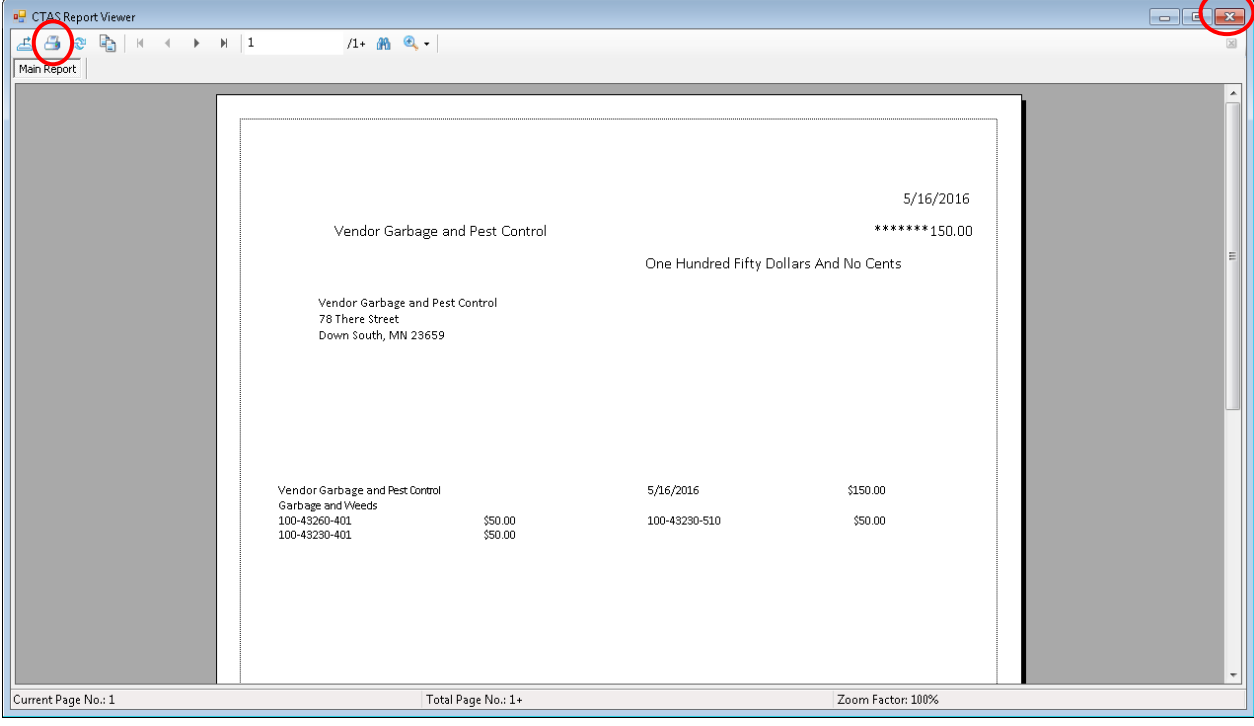

Office of the State Auditor

## **Claims: Processing the Claims (continued)**

#### **Printing Checks (continued)**

After clicking on the Printer icon, the Print screen appears.

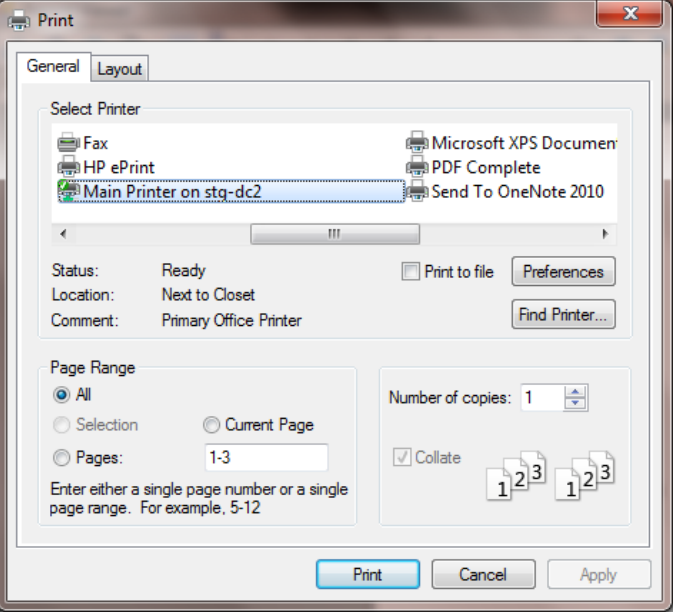

After selecting the printer details, click on the Print button to begin printing the checks. The following page has a sample check.

To close the printing of the checks:

- Click the red "X" icon on the Report Viewer screen (previous page).
- Click the Close button on the Print Checks screen.

## **Claims: Processing the Claims (continued)**

#### **Printing Checks (continued)**

#### **Sample Check**

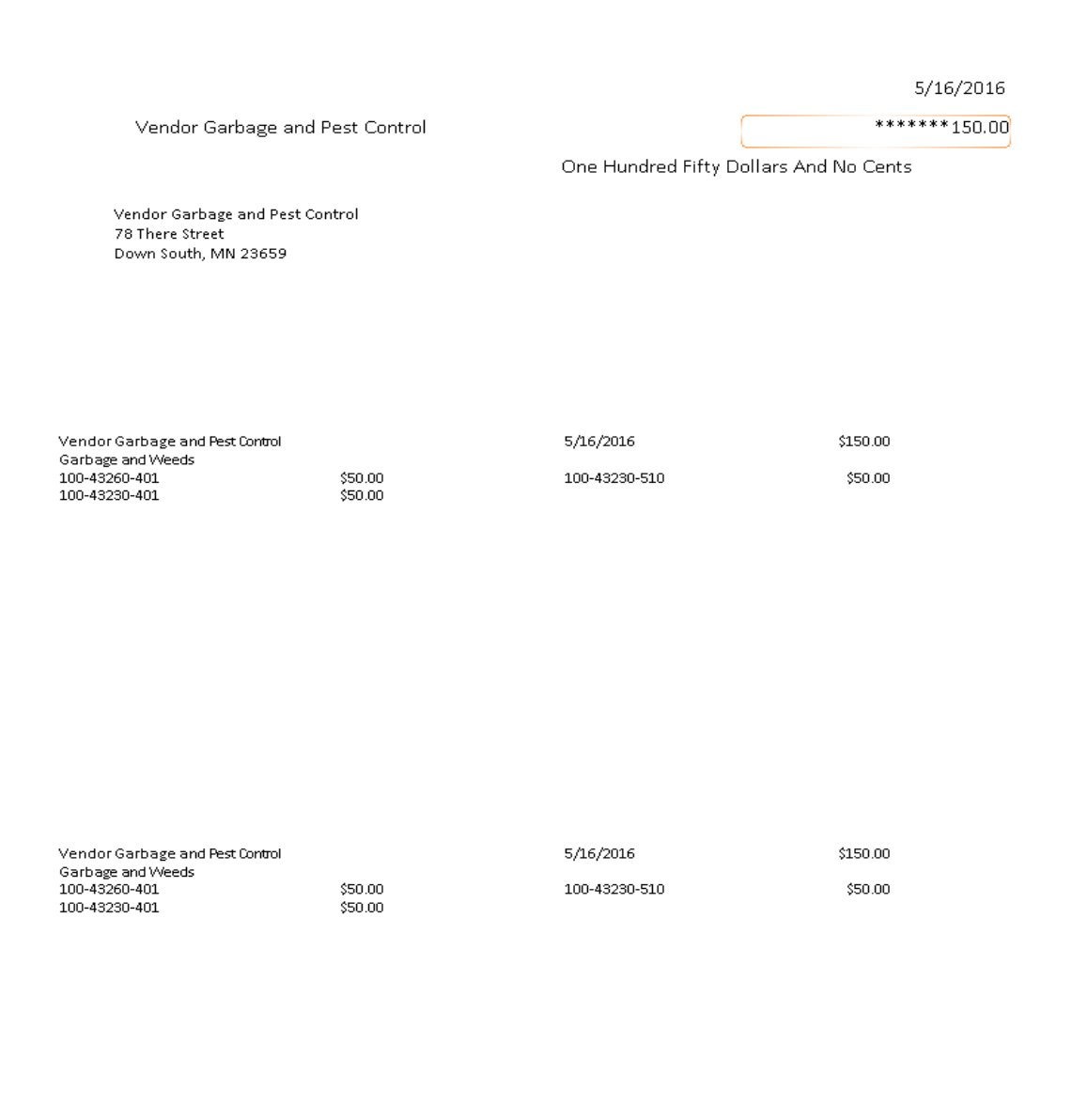

#### **Entering Check Numbers**

After the checks have been printed, you can enter the check numbers. Once a check number has been entered, you cannot print a check.

To enter a check number, open the Claims List tab (see page 3-1). Click the Enter Check #'s button (circled).

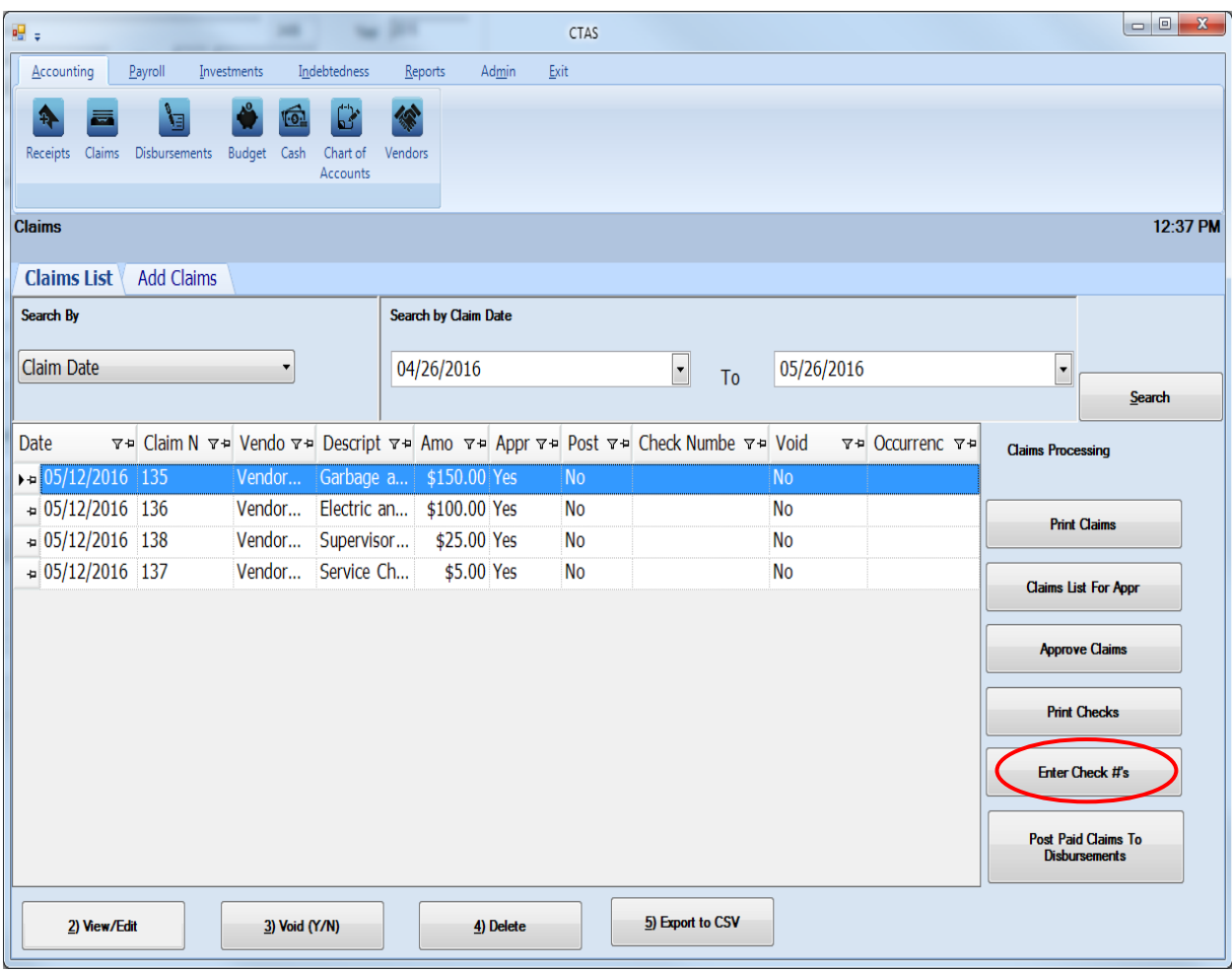

The Enter Check Number screen will appear.

## **Claims: Processing the Claims (continued)**

#### **Entering Check Numbers (continued)**

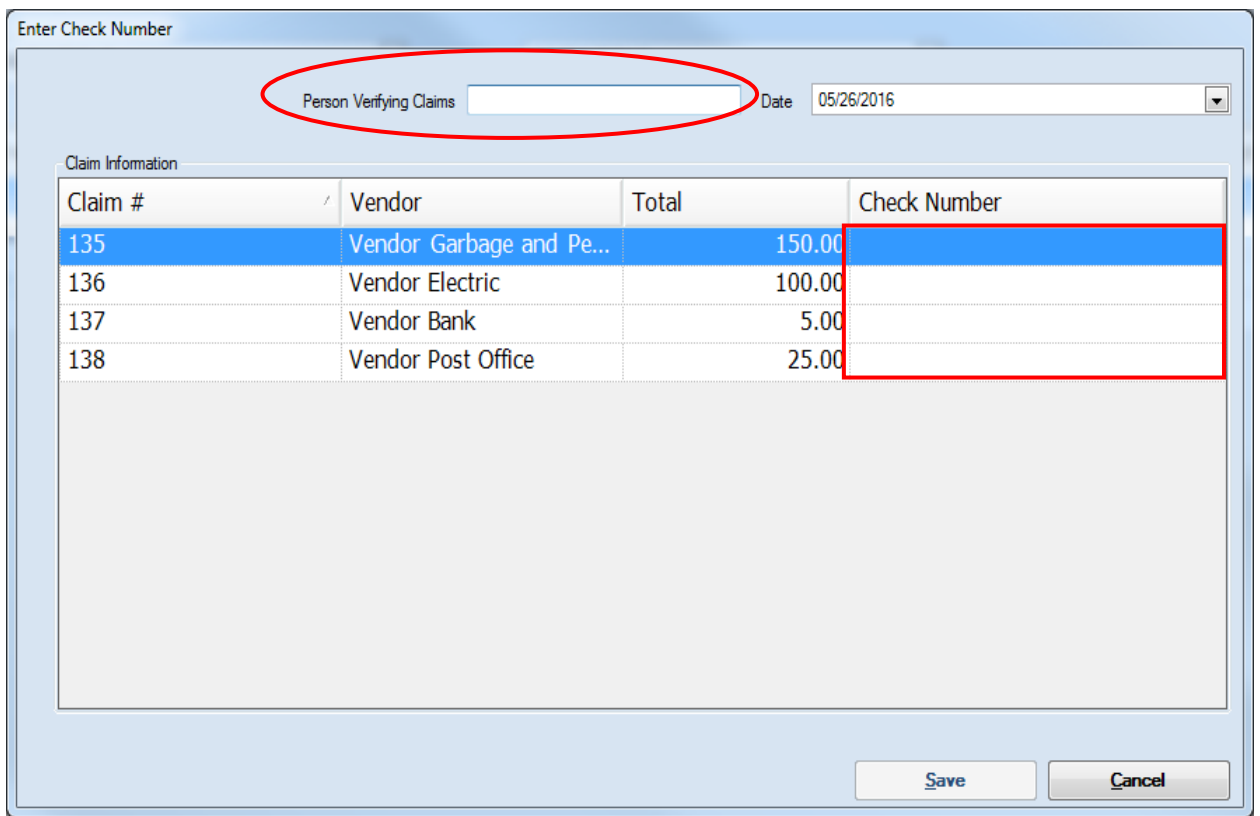

To enter check numbers:

- In the Person Verifying Claims box (circled), enter the name of the person verifying that the claim was approved for payment and the check was written.
- In the Date box, enter the date of the checks. This is the date that will be posted to disbursements as the date of the check.
- Enter the check number (boxed) for each claim.

Click the Save button.

#### <span id="page-32-0"></span>**Posting the Paid Claims**

The final step in Claims Processing is to post the claims to the disbursements.

#### **Note: Only after a claim is posted to disbursements will CTAS recognize the claim as an expenditure.**

To post the claims to the disbursements, open the Claims List tab (see page 3-1). Click the Post Paid Claims To Disbursements button (circled).

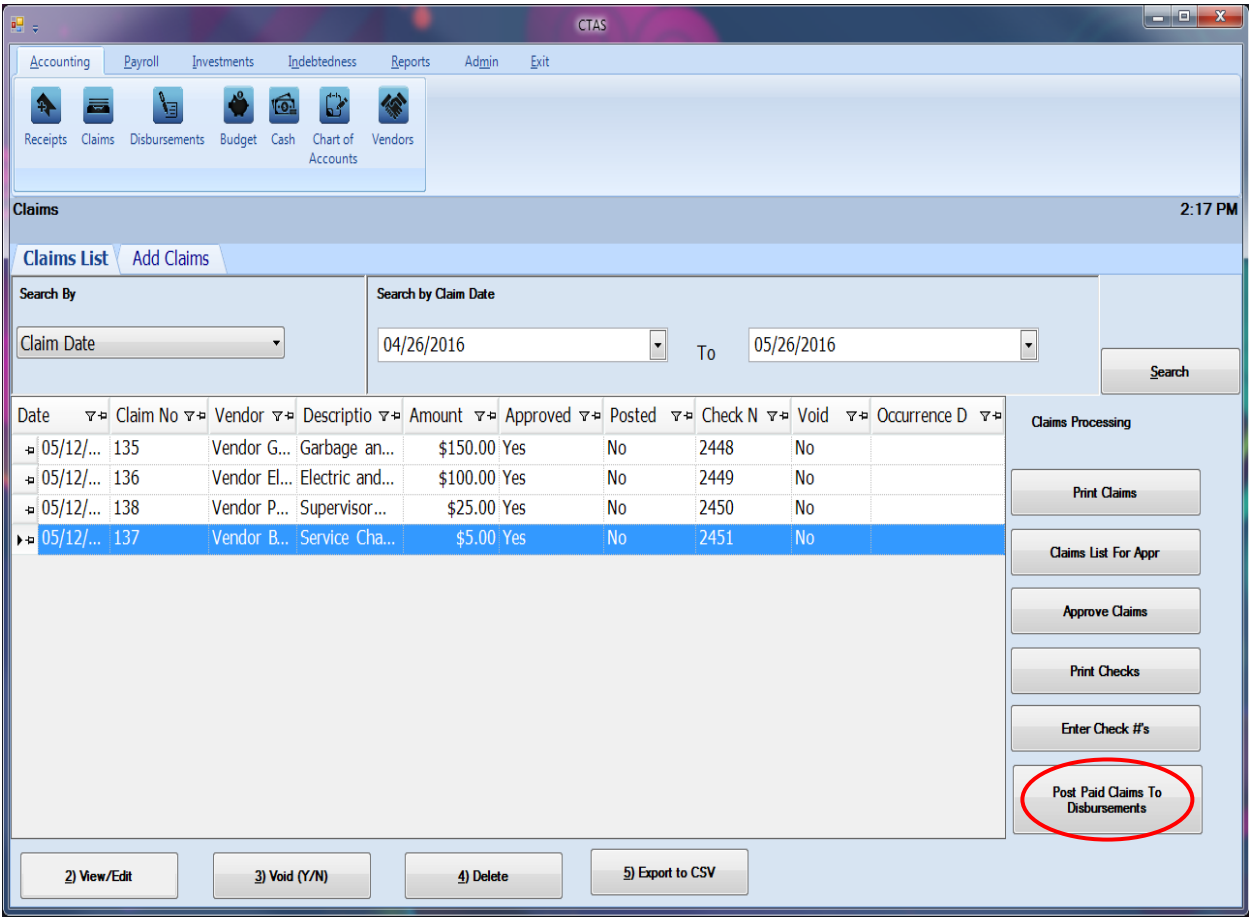

## **Claims: Processing the Claims (continued)**

#### **Posting the Paid Claims (continued)**

Click Yes to post the claims or No to cancel the action.

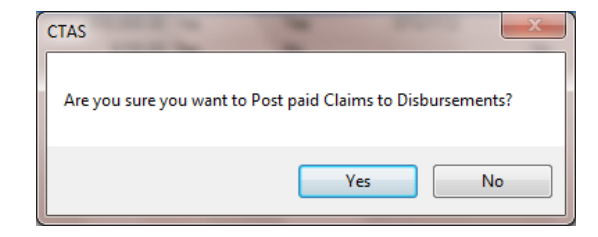

When the claims have been successfully posted, a screen confirmation will appear (below).

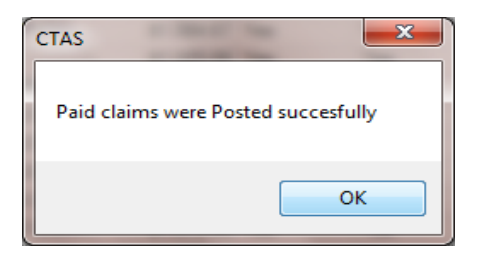

#### **Note: You can only make changes to the Account Distribution once the claim has been posted.**

## **Claims: Using the Search Feature**

In the Claims List tab, you can choose from a number of options to search for claims. The first and default option is to search by Claim Date (boxed, left).

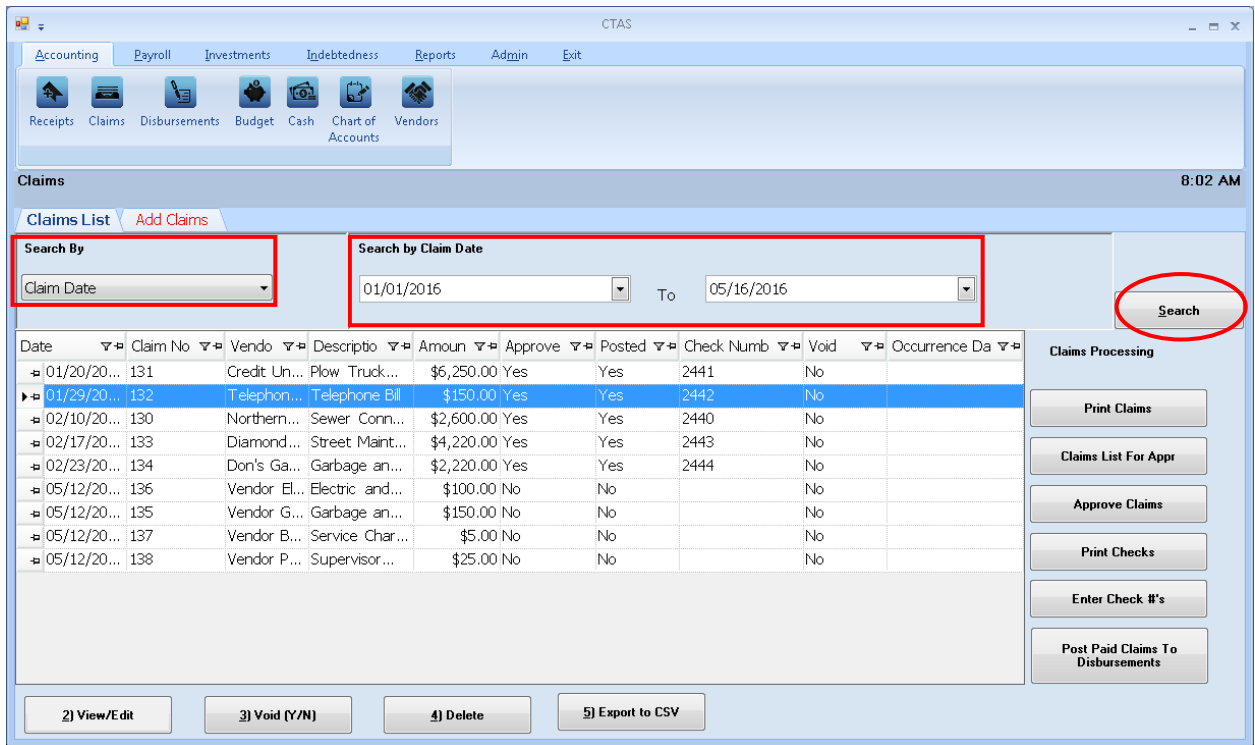

The default date search range is the last three weeks. To change the range of search dates:

- Click on the first field under Search by Claim Date (boxed, center) and enter a new starting date or choose a new starting date from the calendar you can access by clicking on the down arrow at the end of the field.
- Click on the second date field and enter a new ending date (boxed, center), or choose a date from the calendar by clicking on the down arrow.
- Click the Search button (circled).
- Transactions meeting the date criteria will be displayed.

## **Claims: Using the Search Feature (continued)**

The second option is to search by vendor.

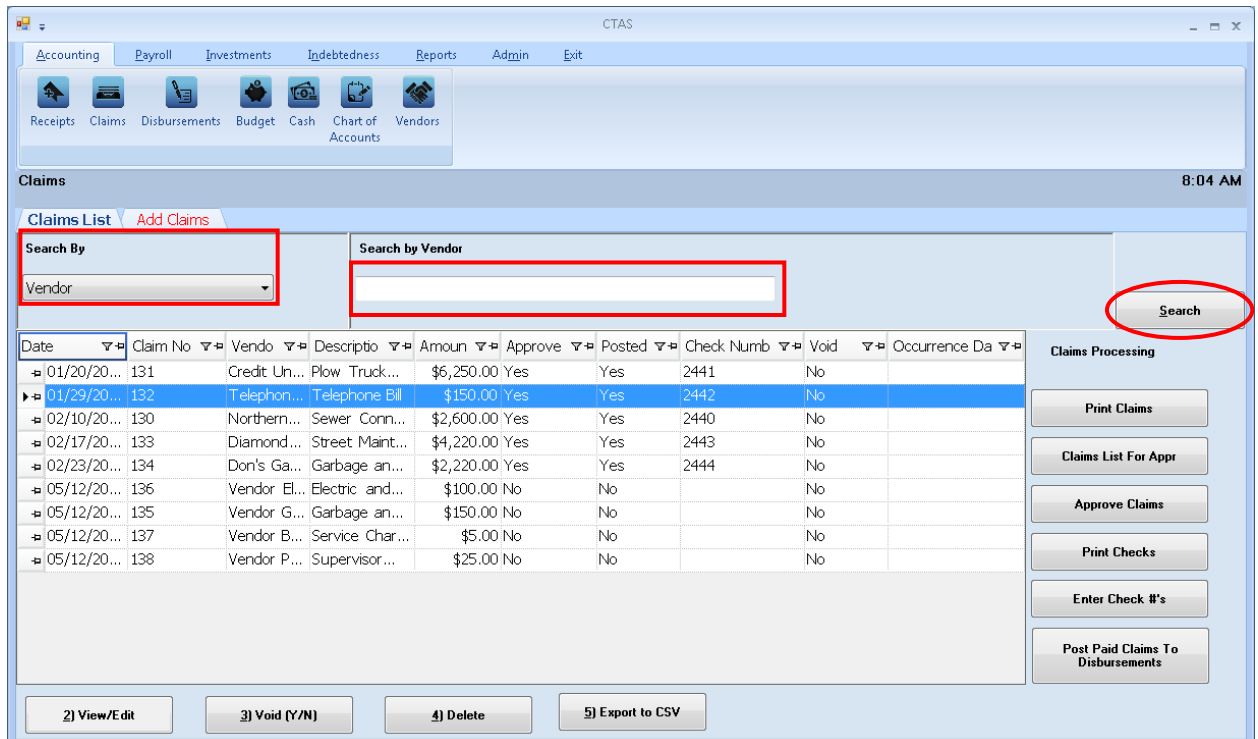

To search by vendor:

- Select the Search by Vendor option (boxed, left) from the Search By drop-down menu (circled, left). The screen will display the Search by Vendor field (boxed, center).
- Click on the field below the Search by Vendor heading (boxed, center) and enter all or part of the name of the vendor.
- Click the Search button (circled, right). All vendor names matching the search criteria will then be displayed.

## **Claims: Using the Search Feature (continued)**

The third option is to search by claim number.

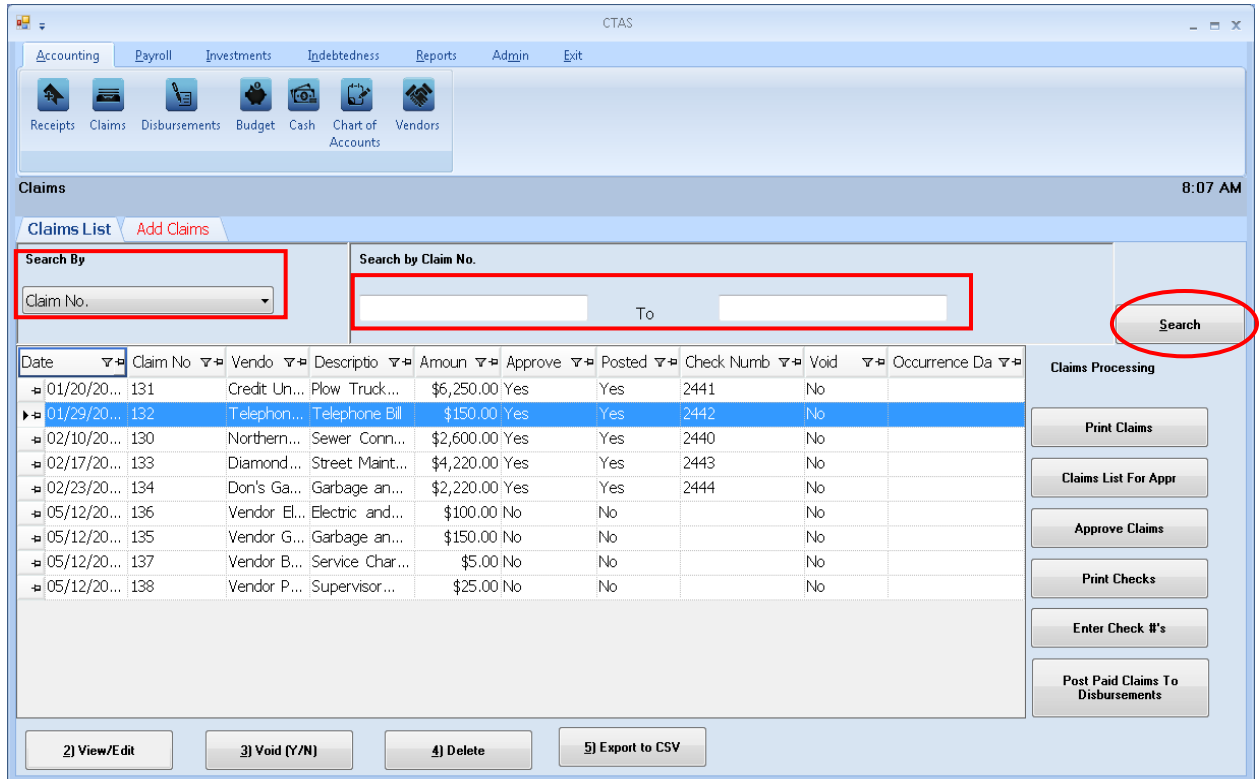

To search by claim number:

- Select the Claim No. option (boxed, left) from the Search By drop-down. The screen will display the Search by Claim Number fields (boxed, center).
- Click on the field below the Search by Claim No. heading (boxed, center). Enter the beginning number in the range of claims you want to search in the first field and the ending number in the second field.
- Click the Search button (circled). All of the claim numbers within the specified range will be displayed.

### **Claims: Using the Search Feature (continued)**

The fourth option is to search by Fund and Account Numbers.

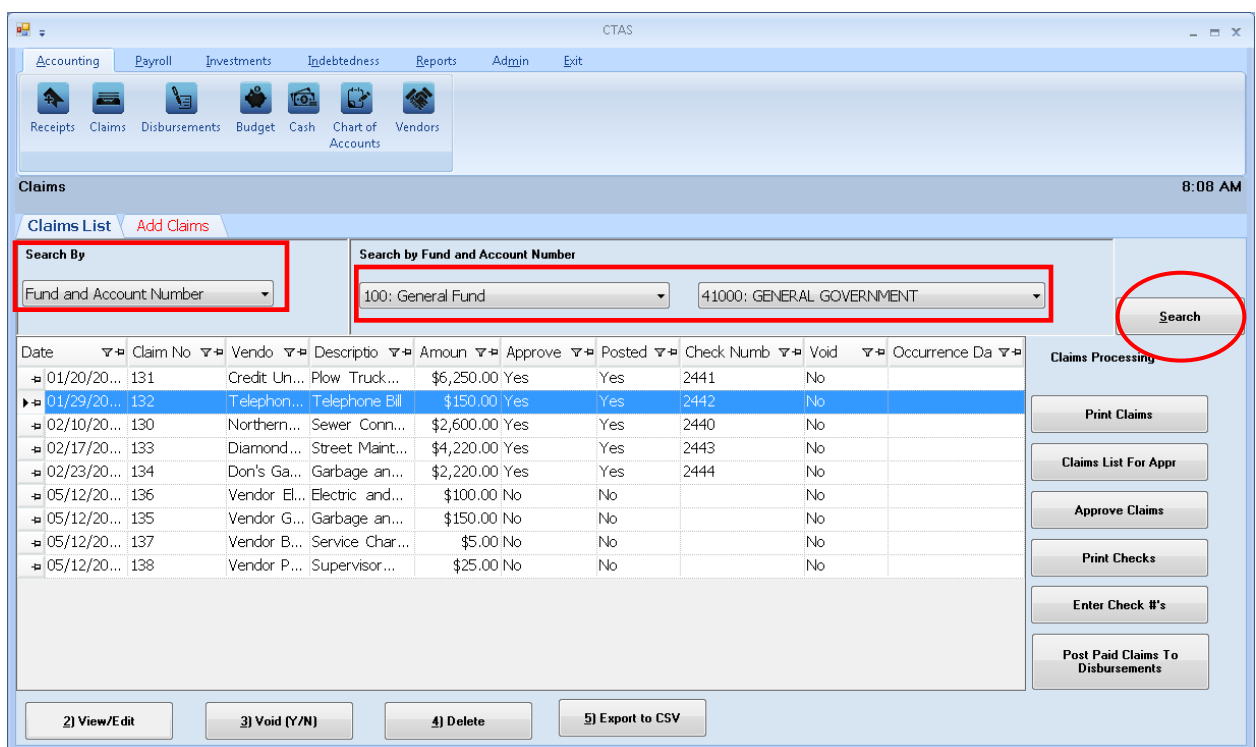

To search by fund and account number:

- Select the Fund and Account Number option (boxed, left) from the Search By drop-down menu. The screen will display the Search by Fund and Account Number fields (boxed, center).
- Click on the down arrow in the first field (boxed, center) below the Search by Fund and Account Number heading to choose a Fund number.
- Click on the down arrow in the second field (boxed, center) to choose an Account Number.
- Click the Search button (circled). All of the claims with the specified Fund and Account Number will be displayed.

#### **Note: You must enter both a Fund Number and an Account Number.**

### **Claims: Using the Search Feature (continued)**

The last option is to search by Claim Total Amount.

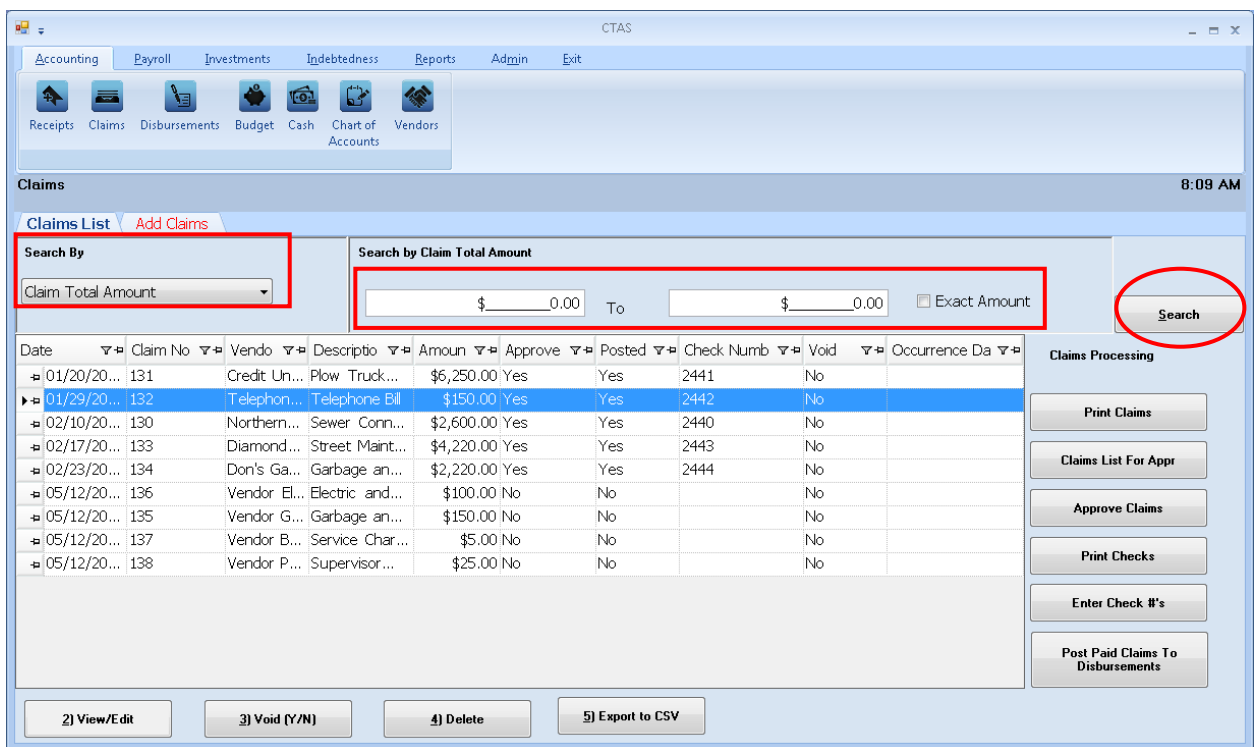

To search by total amount:

- Select the Claim Total Amount option (boxed, left) from the Search By drop-down. The screen will then display the Search by Claim Total Amount fields (boxed, center).
	- o If you want to search a range of amounts, enter the smaller number in the first field under the Search by Claim Total Amount heading (boxed, center) and enter the larger amount in the range in the second field.
	- o If you want to search for transactions with a particular amount, check the Exact Amount box at the right of the search field (boxed, center) and enter the amount in the field to the left of that box.
- Click the Search button (circled). All of the claims with amounts within the range will be displayed.

## **Claims: Printing Reports**

There are two reports that you can create and print for the Claims section: the Claims History and Claims List for Approval.

To select the report you want to create, click on the Reports tab (circled) from the Task Bar and then choose the Claims icon (boxed). A screen will appear listing the two reports.

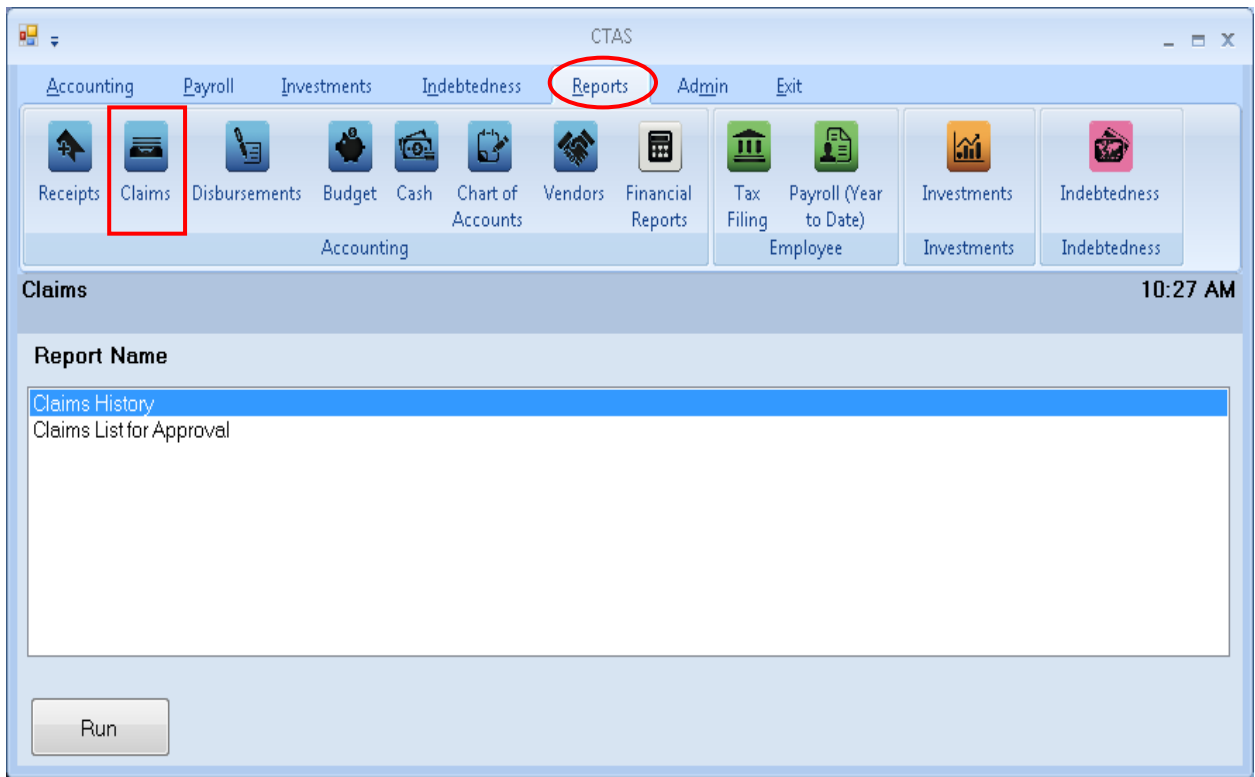

To run a report, highlight the report and click the Run button at the bottom of the screen. The following pages describe the Claims History report and illustrate how to create and print the report.

## **CTAS User Manual 3-39 Claims: Printing Reports (continued)**

#### **Printing a Claims History**

A Claims History is designed to list the claims for a selected period. The report provides you with all the information from the claim, including the check number.

To print a claims history, highlight Claims History and click the Run button on the Claims report screen (see previous page). The Claims History screen will appear.

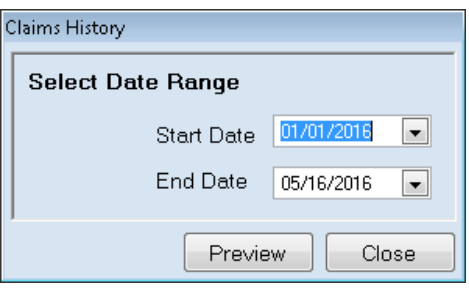

On the Claims History screen:

- Enter the beginning date in the range of claims you want to list in the Start Date field.
- Enter an ending date for the list in the End Date field.
- Click the Preview button.

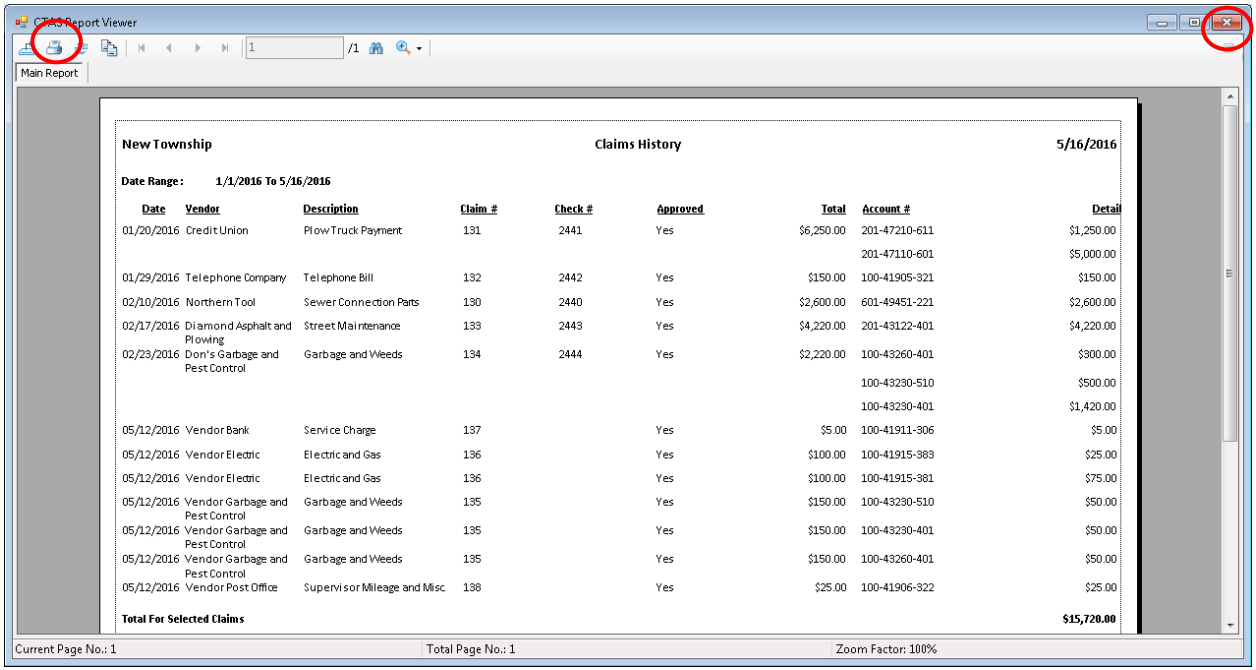

After reviewing the preview, click on the Printer icon (circled, left) to begin printing the report. By clicking the red "X" (circled, right) you can close the Report Viewer screen.

## **CTAS User Manual 3-40 Claims: Printing Reports (continued)**

### **Printing a Claims History (continued)**

After clicking on the Printer icon, the Print screen appears.

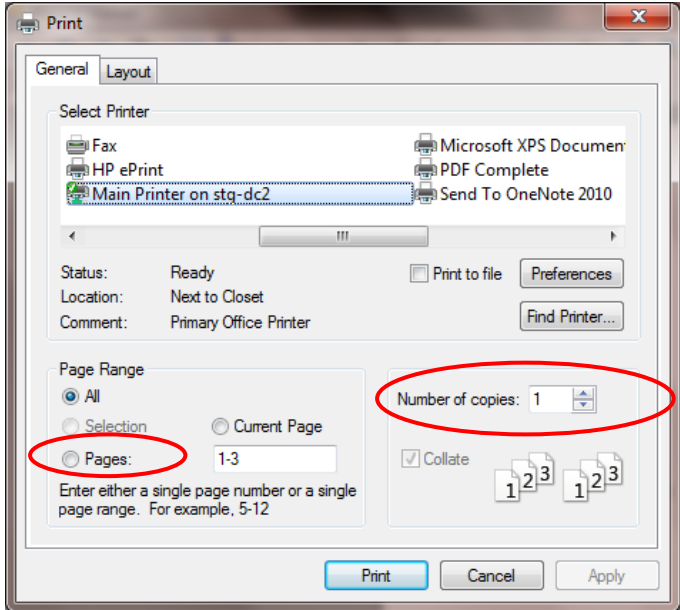

By clicking the Pages radio button (circled, left), you can choose to print only certain pages of the report. The Number of copies box (circled, right) allows you to enter the number of copies you would like printed. After selecting the printer details, click on the Print button to begin printing the report. The following page has a sample of the report.

To close the report:

- Click the red "X" icon on the Report Viewer screen.
- Click the Close button on the Claims History screen.

## **Claims: Printing Reports (continued)**

## **Sample Claims History Report**

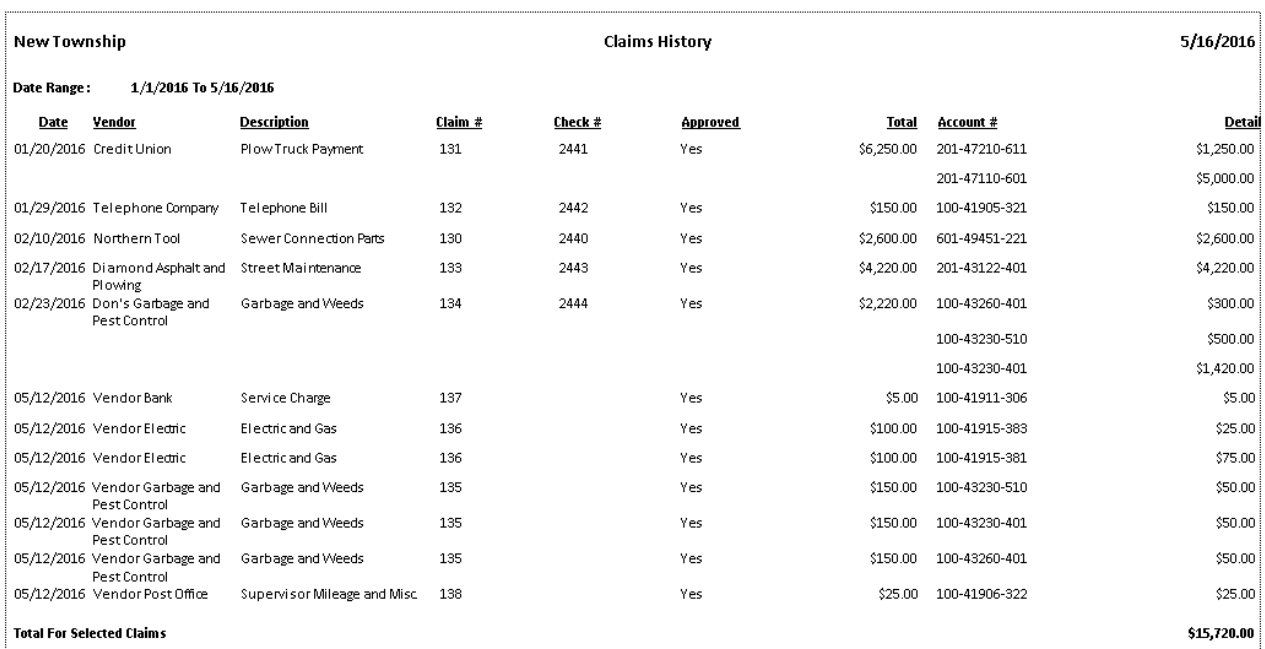